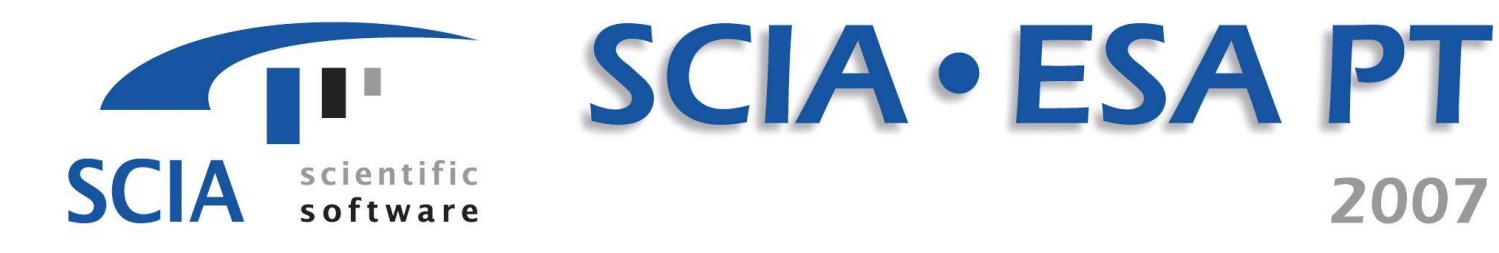

# Enabling Innovation in Construction

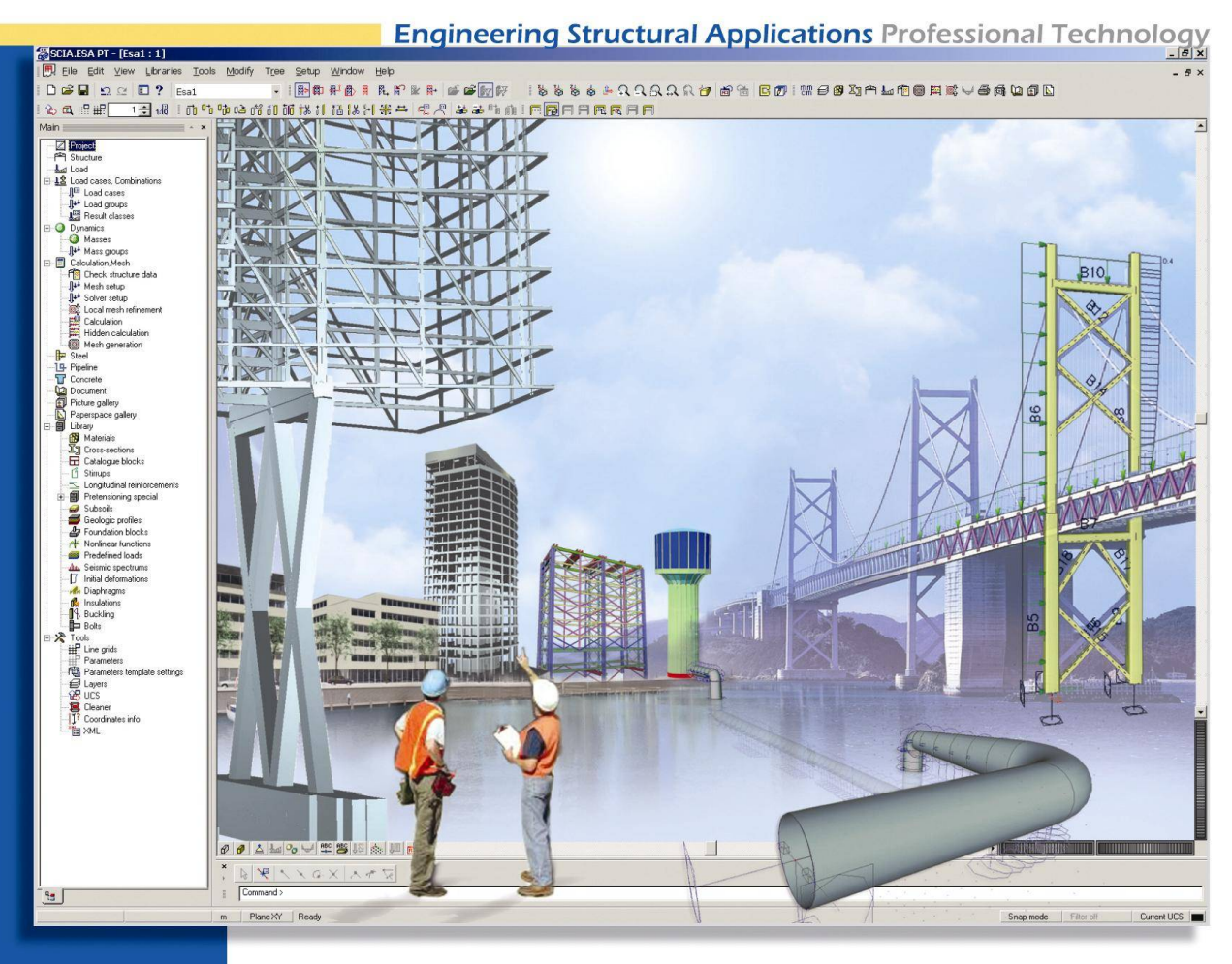

# Manual Steel Code Check

# **Steel Code Check**

# **Table Of Contents**

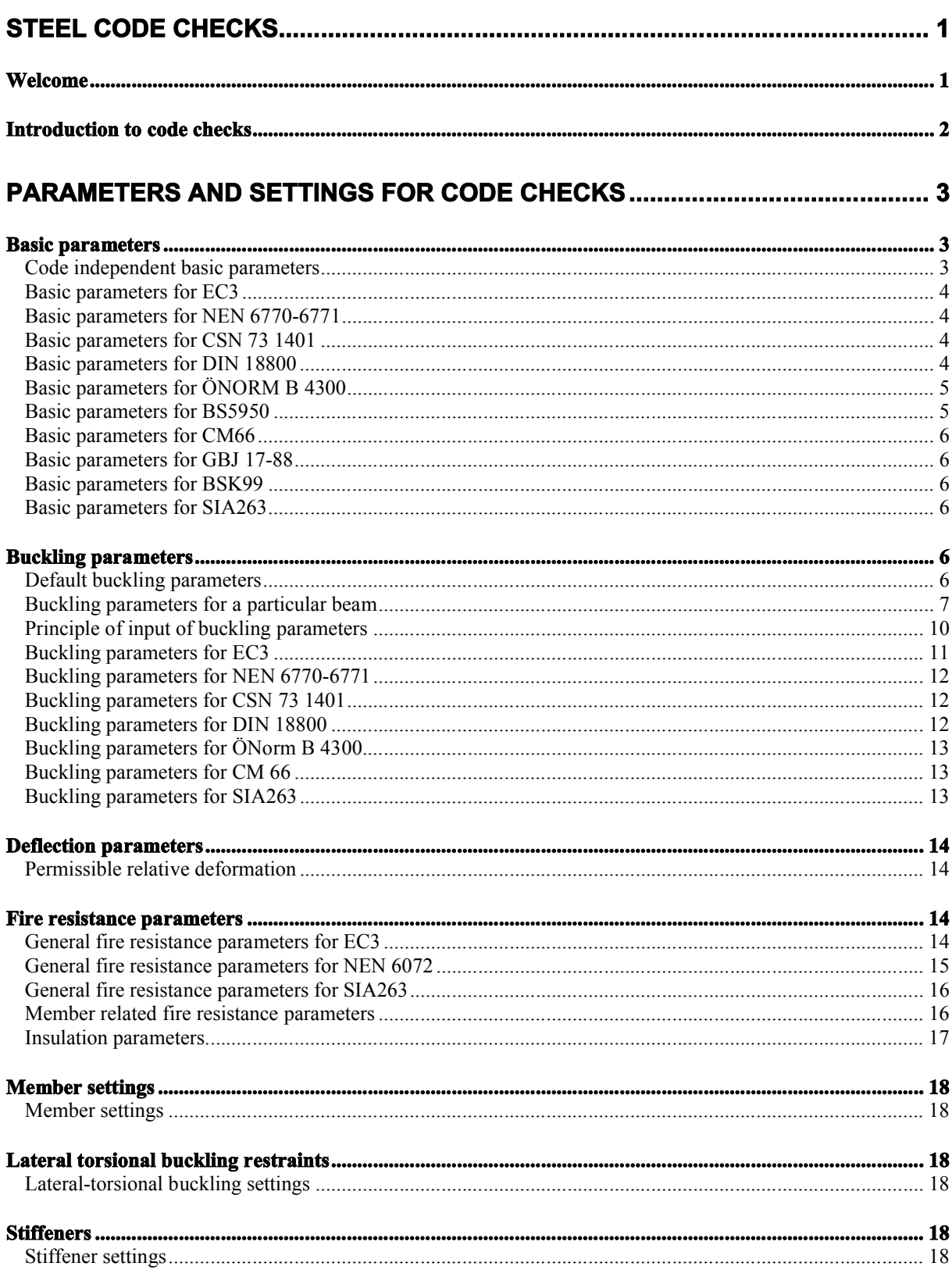

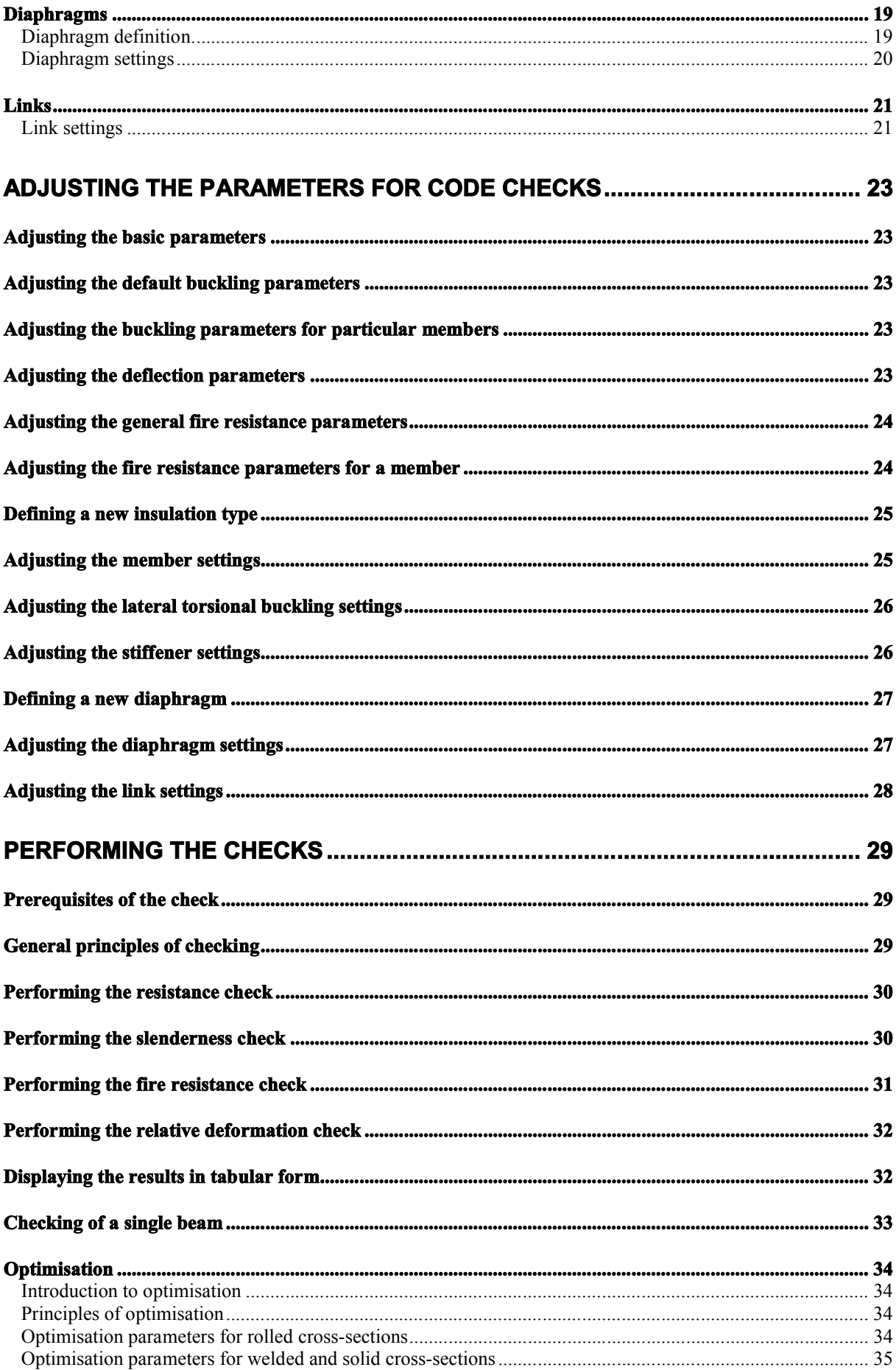

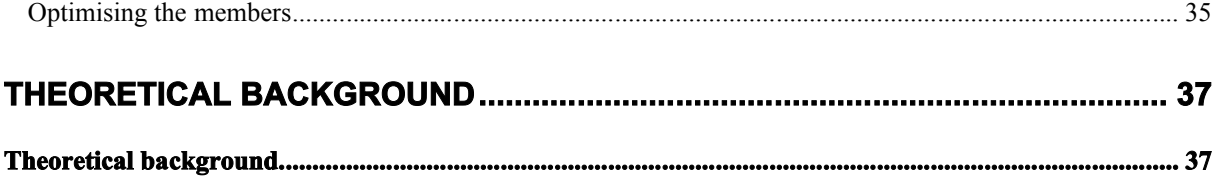

# **Steel Code Checks**

# **Welcome**

**Thank you for choosing SCIA.ESA PT.**

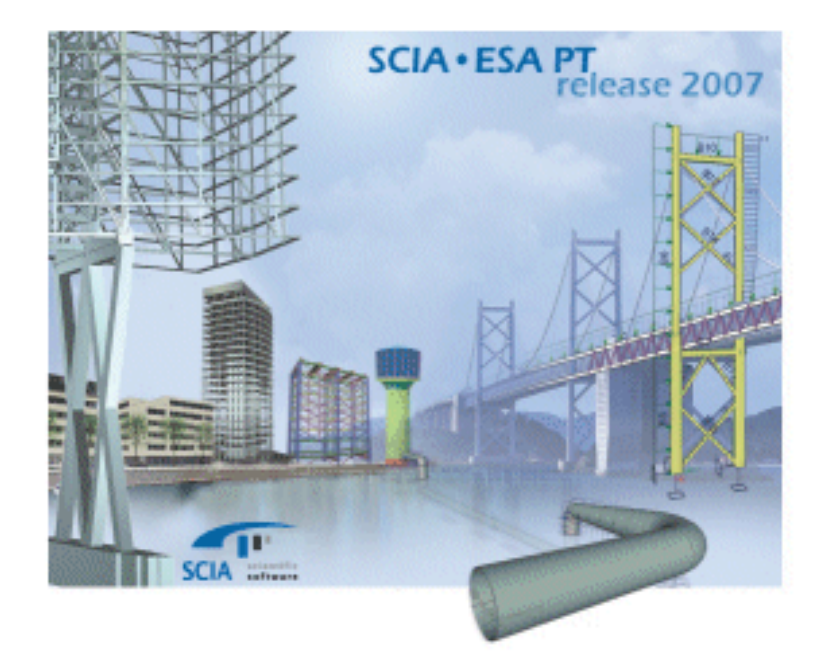

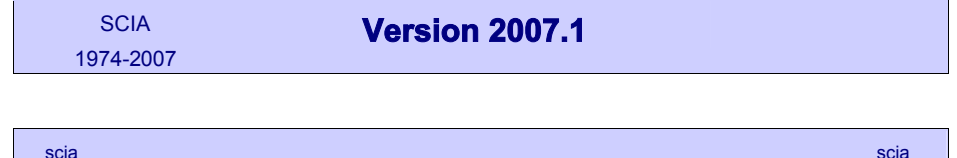

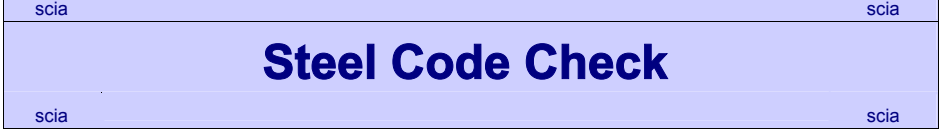

Module Steel Code Check has been designed to facilitate the often-demanding task of design and checking of steel frame structures.

You can find more about the company and its products on www.scia-online.com.

# **Introduction to code checks**

The ESA-Prima Win Steel Code Check module is a powerful program for the design of steel structures. It consists of stress and stability verifications of steel members according to a specific national code. It is also possible to search interactively for the lightest section, which meets the code requirements for selected loadings (optimisation).

The following structural steel design codes are supported

- EN 1993-1-8
- DIN 18800
- ONORM 4300
- NEN 6770-6771
- AISC ASD: Allowable Stress Design
- AISC LRFD: Load and Resistance Factor Design
- CM66
- BS5950
- SIA263

For more details about the used codes and the theoretical background, we refer to the SCIA.ESA PT Steel Code Check Theoretical Background.

This manual is written for all codes. The general screen copies are taken from the EC3 Code Check. Where the manipulation or input is different from this general way, a proper description and screen copy are given for the relevant code.

# **Parameters and settings for code checks**

# **Basic parameters**

# **Code independent basic parameters**

# **Buckling length ratios ky, kz**

# **Values of length ratios**

There are various options for buckling ratios:

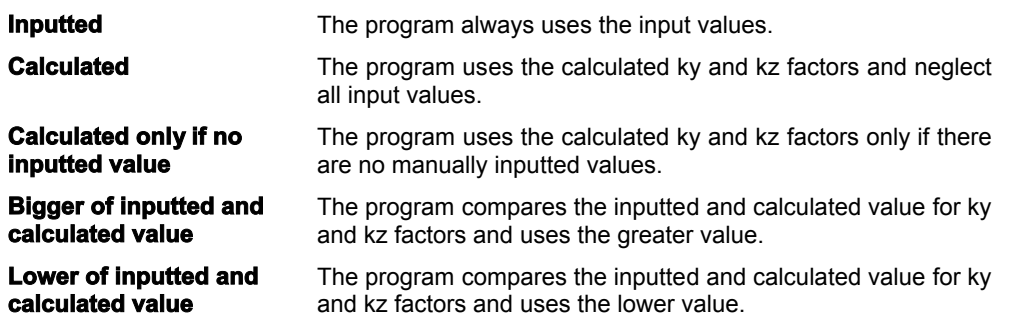

## **Max. k ratio**

The calculated value of k is limited and must not exceed the given value.

## **Max. Slenderness**

If the slenderness of the checked member exceeds this value, the program prints a warning in the output report.

# **2nd order buckling ratios**

For  $2^{nd}$  Order calculation, the buckling data as defined can be used, or the structure is considered as non-sway for all buckling data.

**X Note**: For VARH members (see Steel Code Check Theoretical Background, Calculation of critical Euler force for VARH elements), only the first three options (Inputted, calculated, calculated only if no inputted value) are considered. In other cases, the critical Euler force is calculated.

#### **Default sway types**

These default sway types are used for all members, unless the user changes them in the settings made for particular members.

The sway type (with or without bracing) is used for calculation of buckling length ratios. We refer to Steel Code Check Theoretical Background, Calculation of buckling ratios for more information on this subject.

#### **Elastic check only**

If this option is checked, all members are assessed to elastic check only and no shear buckling check is performed.

**Note**: For EC 3,NEN6770/6771,BS5950, SIA263: check as class 3 section, Wel is used and no shear buckling is considered.

## **Section check only**

If this option is checked, only the section check is carried out. No stability check is performed.

#### **Check bounds**

The unity checks are classified into three classes:

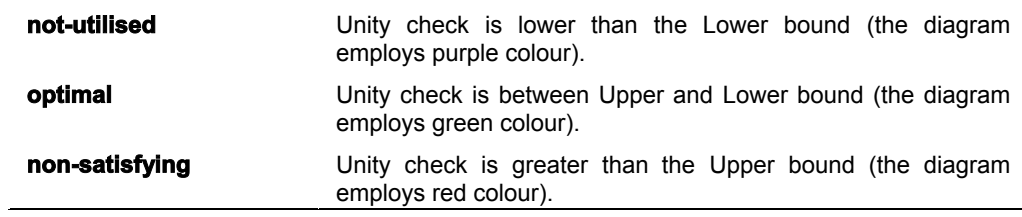

In the **Check bounds** group the user may change the **Upper** and **Lower** bound. The default settings for the bounds are 0.25 for **Lower**, and 1 for **Upper**.

# **Limit for torsional check**

This parameter introduces a limit for torsional check. This value refers to the unity check, based on the torsional shear stress only. If this value is exceeded, a composed elastic stress check (normal stress and shear stress check) is automatically performed regardless of the section classification.

# **Basic parameters for EC3**

#### **Safety factors**

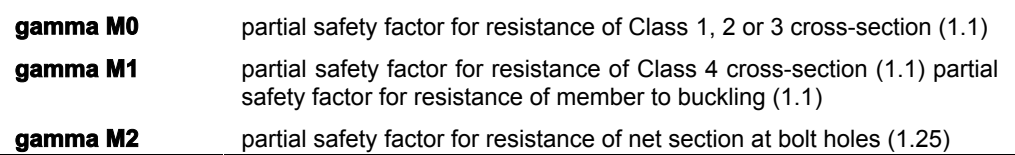

#### **ky, kz acc. to FEM.10.2.02.**

If this option is selected the factors ky and kz are set according to FEM.10.2.02 (The Design of Steel Static Pallet Racking) regulations: during the stability check for combined bending and axial load, ky, kz = 1 if the unity check comes as a result of a second-order analysis.

# **Basic parameters for NEN 6770-6771**

#### **Safety factors**

**gamma M** partial safety factor (1.0)

#### **LTB stiffeners only for lkip**

When this option is ON, the LTB (lateral-torsional bucking) stiffeners will only influence the length of lkip. The value of lg is taken from buckling data.

#### **m1, m2, mmid in buckling plane**

When this option is selected, the values of moments My;1;s;d, My;2;s;d and My;mid;s;d are considered relative to the system length for buckling around the yy axis, and the values of moments Mz;1;s;d, Mz;2;s;d and Mz;mid;s;d are considered relative to the system length for buckling around the zz axis.

If this option is not selected, these values are considered relative to the member length.

# **Basic parameters for CSN 73 1401**

#### **Safety factors**

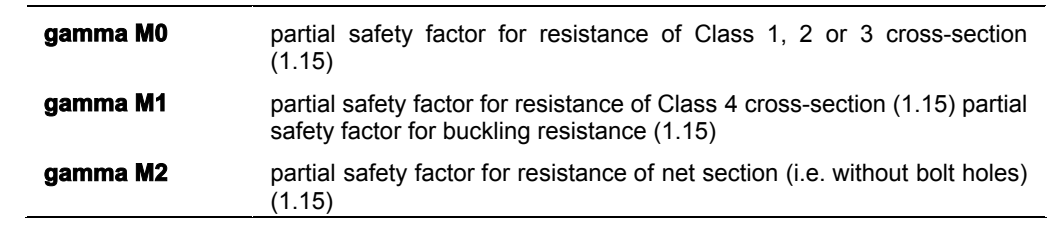

# **Basic parameters for DIN 18800**

#### **Critical LTB according to ..**

The critical moment for LTB can be calculated according to DIN 18800 (formula 19), according to EC3 - Annex F, or according to Roik, Carl and Lindner.

This selection is valid for symmetrical I shapes only.

For more information about the calculation of the critical LTB moment, please refer to Steel Code Check Theoretical Background, DIN 18800.

# **Double bending check with ...**

For double bending, either checking method 1 (formula 28) or method 2 (formula 29) can be chosen.

#### **LTB check for RHS/CHS sections**

The LTB check can be activated for RHS / CHS sections (Rectangular Hollow Section / Circular Hollow Section).

#### **Only LTB stability check in 2nd Order calculation**

When this option is selected, there is no buckling check performed. Only LTB check is carried out in the stability check.

#### **Elastic check according to T1 article 750**

With this option is ON, the potential plastification described in the stated article, is used.

# **Basic parameters for ÖNORM B 4300**

#### **Critical LTB according to ..**

The critical moment for LTB can be calculated according to DIN 18800 (formula 19), according to EC3 - Annex F, or according to Roik, Carl and Lindner. This selection is only valid for symmetrical I shapes. For more information about the calculation of the critical LTB moment, we refer to Steel Code Check Theoretical Background, DIN 18800.

#### **Double bending check with ...**

For double bending, the check method 1 (formula 28) or method 2 (formula 29) can be activated.

## **LTB check for RHS/CHS sections**

The LTB check can be activated for RHS / CHS sections (Rectangular Hollow Section / Circular Hollow Section).

#### **Only LTB stability check in 2nd Order calculation**

When this option is selected, there is no buckling check performed. Only LTB check during the stability check is carried out.

#### **Elastic check according to T1 article 750**

When this option is ON, the potential plastification described in the mentioned article, will be used.

**Note**: Basic parameters for ÖNORM B 4300 are the same as for DIN 18800.

# **Basic parameters for BS5950**

# **Section check based on**

For plastic and compact sections, BS5950 Art. 4.8.2. & 4.8.3.2. (b) prescribes a detailed approach to determine the unity check of axially loaded members with moments. The detailed relationship allows greater economy for plastic and compact section. In this expression, we use a reduced moment capacity Mr about the major and the minor axis respectively. Those values are determined by means of EC3 Art.5.4.9. For semicompact and slender section, the simplified approach is applied following Art. 4.8.2.and Art. 4.8.3.2. (a). It is possible to choose the approach used to perform the control. In the case of a class3 or 4 section, even if the user has selected the EC3 method, an elastic approach following BS interaction will be performed.

#### **Calculation type of m, n**

**m** represents the equivalent uniform moment distribution and **n** represents the equivalent slenderness factor. Those factors are necessary to perform the lateral-torsional buckling check. They are determined as follows:

- For a beam without loading point between points of lateral restraint, n=1 and m depends on the ratio of the end moments at the points of restraint.
- For a beam loaded between points of lateral restraint, m=1 and n depends on the ratio of the end moments at the points of restraint and on the ratio of the larger moment to the mid-span free moment.

There are thus two methods for dealing with lateral-torsional buckling namely:

'm approach' i.e. the 'equivalent uniform moment method' with n=1

'n approach' i.e. the 'equivalent slenderness method' with m=1

In any given situation, only one method will be admissible, taking into account that it is always conservative to use m=n=1. In the Calculation of m, n group, you can let the program to determine both values (m method or n method will be automatically determined), choose the 'm method' or select the safe solution m=n=1.

# **Basic parameters for CM66**

#### **Additif 80**

Check this box in order to perform the check according to Additif 80 for symmetrical I sections and RHS sections. Other sections will be checked according the elastic rules from CM66.

#### **Fictive slenderness only for k1**

Check this box if you want to take the fictive slenderness into account only for the value of k1x and k1y. If the option is not checked, the fictive slenderness will influence the values of kfx, kfy, k1x and k1y.

# **Basic parameters for GBJ 17-88**

#### **Activate plastic check**

The plastic check can be activated, if the section fulfils the plastic conditions.

# **Basic parameters for BSK99**

# **Critical LTB according to ..**

The critical moment for LTB can be calculated according to BSK99 or according to EC3 - Annex F. This selection is only valid for symmetrical I shapes.

For more information about the calculation of the critical LTB moment, we refer to Steel Code Check Theoretical Background, BSK99.

# **Basic parameters for SIA263**

#### **Safety factors**

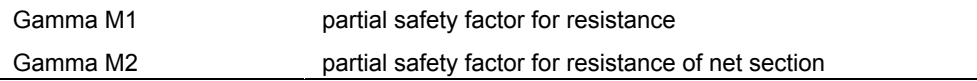

# **Buckling parameters**

# **Default buckling parameters**

#### **Description**

The default buckling parameters are used whenever a new beam is input into your project. By default, the new beam takes these default parameters. If required, you may later alter these default values and assign a specific values to the particular beam.

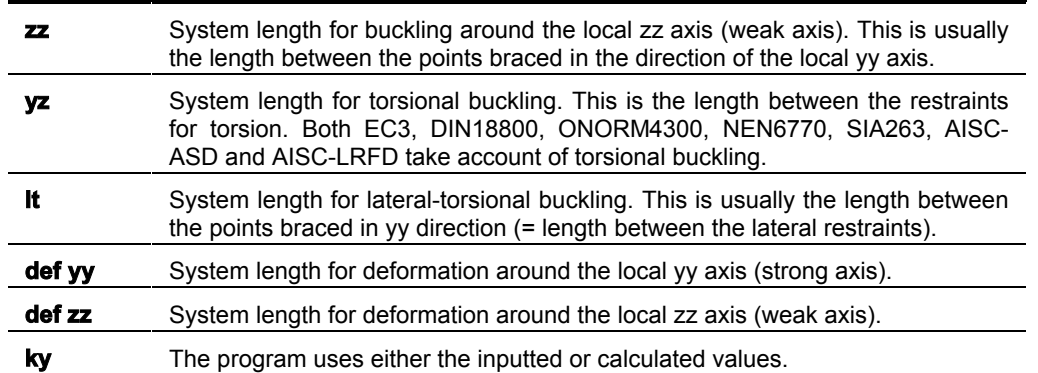

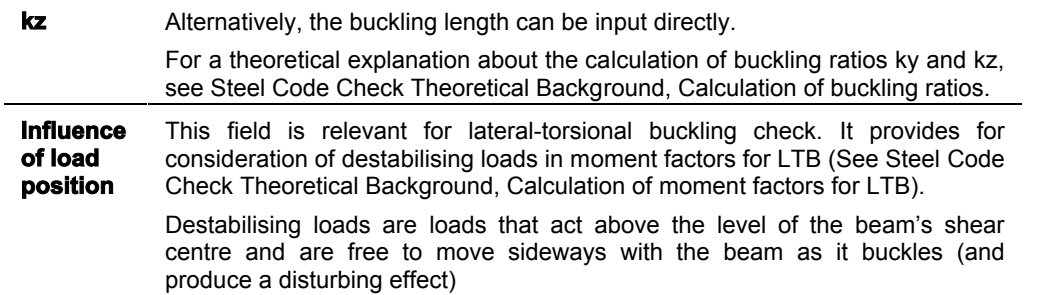

#### **Procedure**

The procedure is described in chapter Adjusting the default buckling parameters. For your convenience, it is repeated here as well.

# **The procedure for adjustment of default buckling parameters**

- 1. Open service **Steel**:
	- a. either using tree menu function **Steel**,
	- b. or using menu function **Tree > Steel**.
- 2. Select function **Setup** and open it.
- 3. In the dialogue that appears on the screen, select tab **Setup of buckling**.
- 4. Type required values and select appropriate options.
- 5. Confirm with **[OK]**.

**Note**: For the relation between default parameters and parameters defined for a particular member read also chapter Principle of input of buckling parameters .

# **Buckling parameters for a particular beam**

# **Description**

When a new beam is defined (i.e. inserted into your model of the analysed structure), it reads the default buckling parameters adjusted through function **Setup** in service **Steel**.

In practice however, it may be necessary to adjust the parameters differently for certain beams. This can be done in the adjustment dialogue for a particular member.

In addition, this adjustment offers some additional options next to those available in the setup of default parameters.

#### **Buckling and relative lengths dialogue**

The **Buckling and relative lengths dialogue** is divided into two parts:

- input for the whole member base settings,
- input for individual intervals of the member buckling data.

#### Base settings

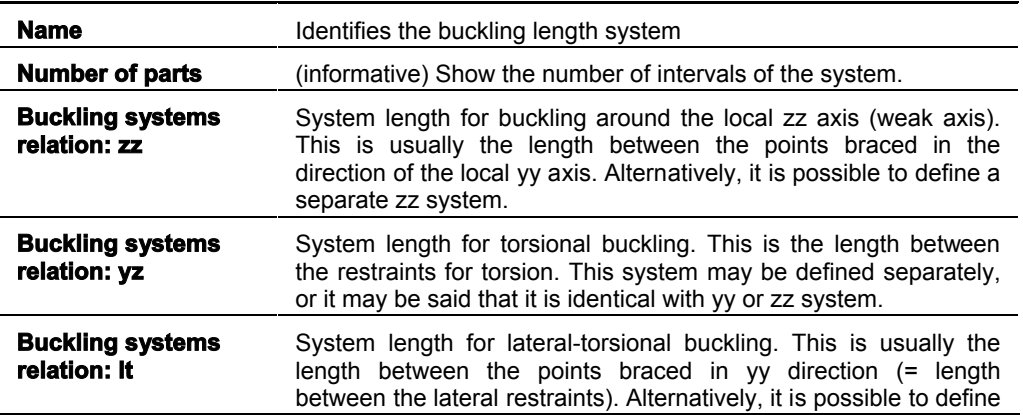

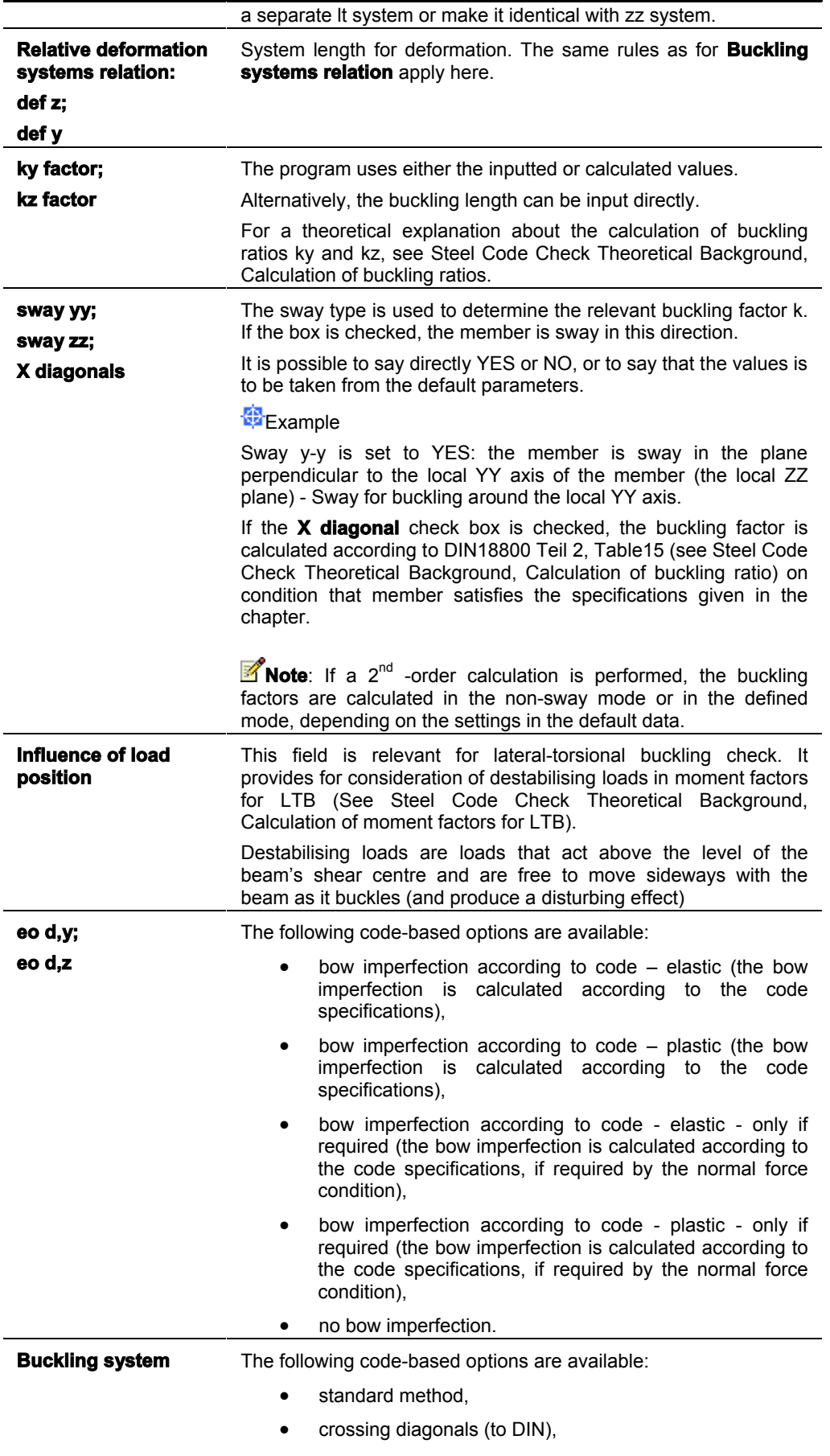

• leg with symmetrical bracing,

- leg with intermediate transverse support,
- leg with staggered bracing,
- single bracing with SBS,
- cross bracing,
- K bracing,
- horizontal bracing,
- discontinuous cross bracing with horizontal member.

The individual options are explained in the theoretical background for Steel Code Check. See the chapters: (i) Calculation of buckling ratio > calculation of buckling ratio - general formula; (ii) Calculation of buckling ratio > calculation of buckling ratio for crossing diagonals; (iii) Calculation of buckling ratio > calculation of buckling ratio for lattice tower members.

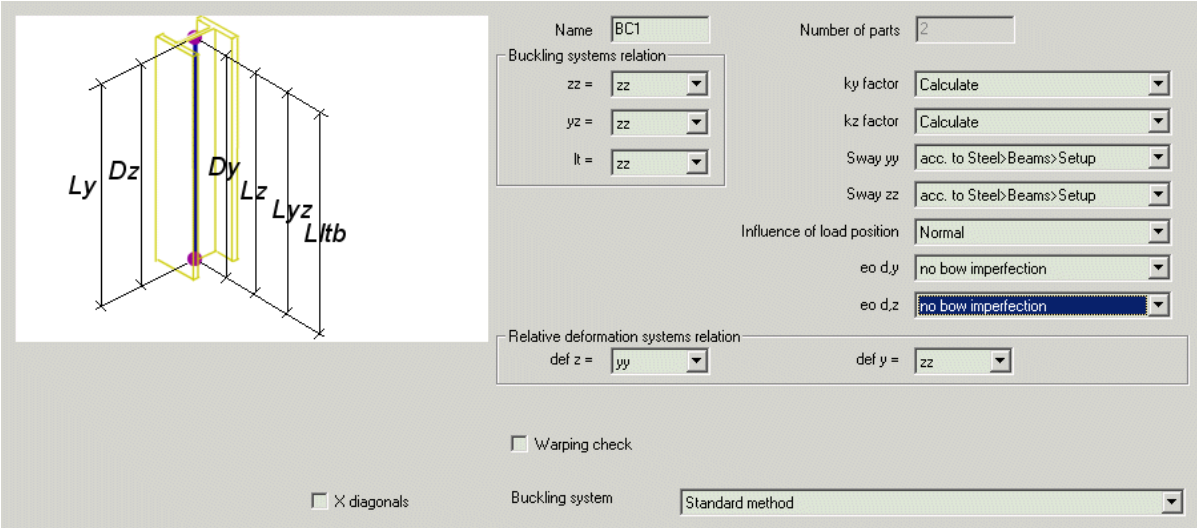

#### Buckling data

Depending on the adjustments made in Base settings (see above), some of the parameters for individual intervals of the buckling length system may be specified in the second part of the dialogue.

Some of the parameters contained in this dialogue are code-dependent and appear only for the appropriate national technical code.

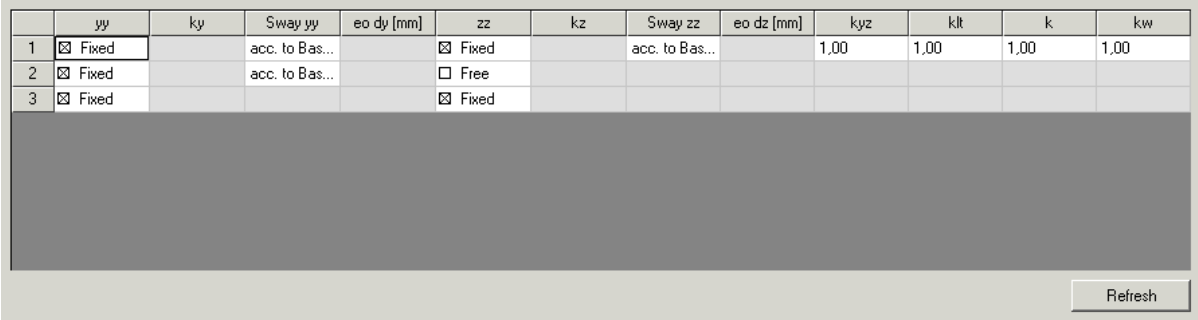

**Note**: For the relation between default parameters and parameters defined for a particular member read also chapter Principle of input of buckling parameters .

## **Procedure**

The procedure is described in chapter Adjusting the buckling parameters for particular members. For your convenience, it is repeated here.

# **The procedure for adjustment of buckling parameters for a particular member**

1. In the graphical window, select the beam (or beams) whose buckling settings should be modified.

- 2. The beam properties are displayed in the Property window.
- 3. In the table cell **System lengths** use the combo box to select the required **System length definition** and go to the last step of the procedure.
- 4. If the required **System length definition** has not been defined yet, use the button at the right hand side of the cell to create a new **System length definition**.
- 5. Press button **Edit buckling** to open the editing dialogue.
- 6. Adjust required parameters.
- 7. Confirm with **[OK]**.
- 8. Clear the selection.

# **Principle of input of buckling parameters**

SCIA.ESA PT uses for some functions a hierarchical order: application – function / system – a single part.

The same principle is used for setting of buckling parameters.

#### **The whole application**

The parameters may be set for the whole application. The parameters are valid for the whole structure if nothing else is set otherwise.

#### **The system**

If necessary, the global settings may be altered for a particular member. The member may consist of several "buckling" intervals. These intervals together form a "buckling system" and such a system may be tuned by means of explicitly defined parameters.

#### **The part**

As stated above, the "buckling system" of a beam may consist of several intervals. And different parameters may be assigned to each of the intervals.

### **Practical application of the Hierarchical Principle in ESA**

The global buckling settings valid for the whole application can be set via function Steel > Setup > Setup of buckling.

The parameters of the "buckling system" of a particular beam and also the parameters for individual intervals can be adjusted in the Bucking data dialogue (see below).

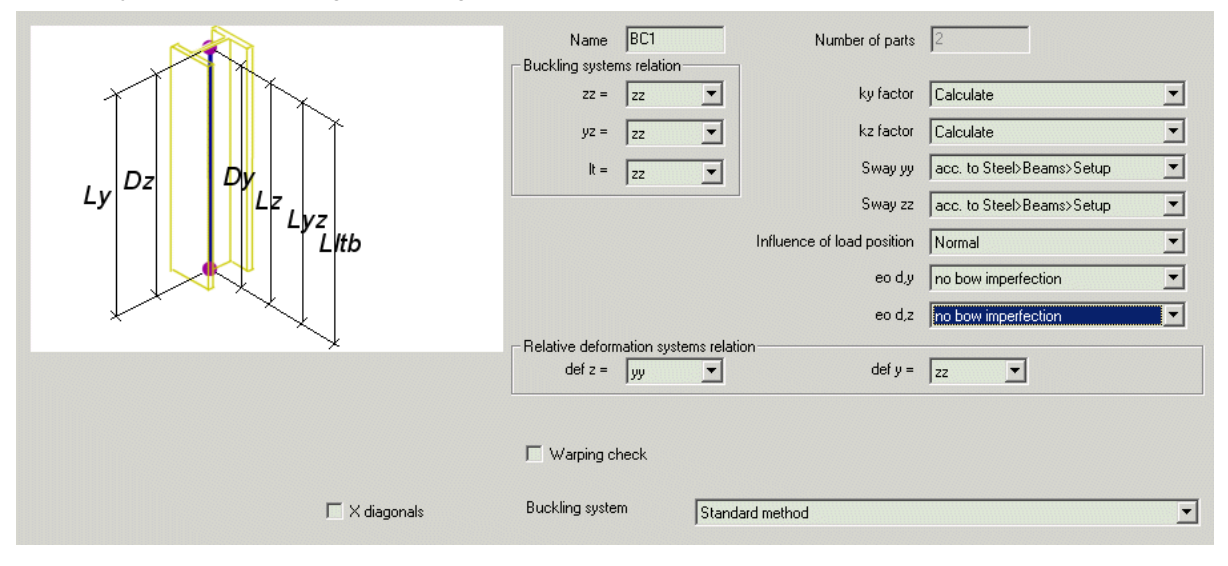

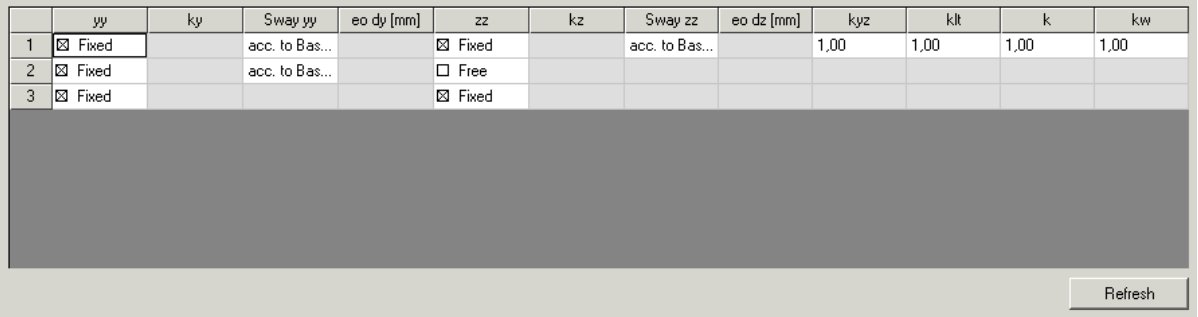

Let's have a look at **Sway** settings for both **yy** and **zz** direction. The **Sway** parameter can be adjusted twice in the **Buckling data dialogue**. One setting can be made for the whole "buckling system" of the selected beam or beams (the setting at the right-hand side of the dialogue). The other setting can be made in the table at the bottom part of the dialogue and is valid for a particular buckling interval.

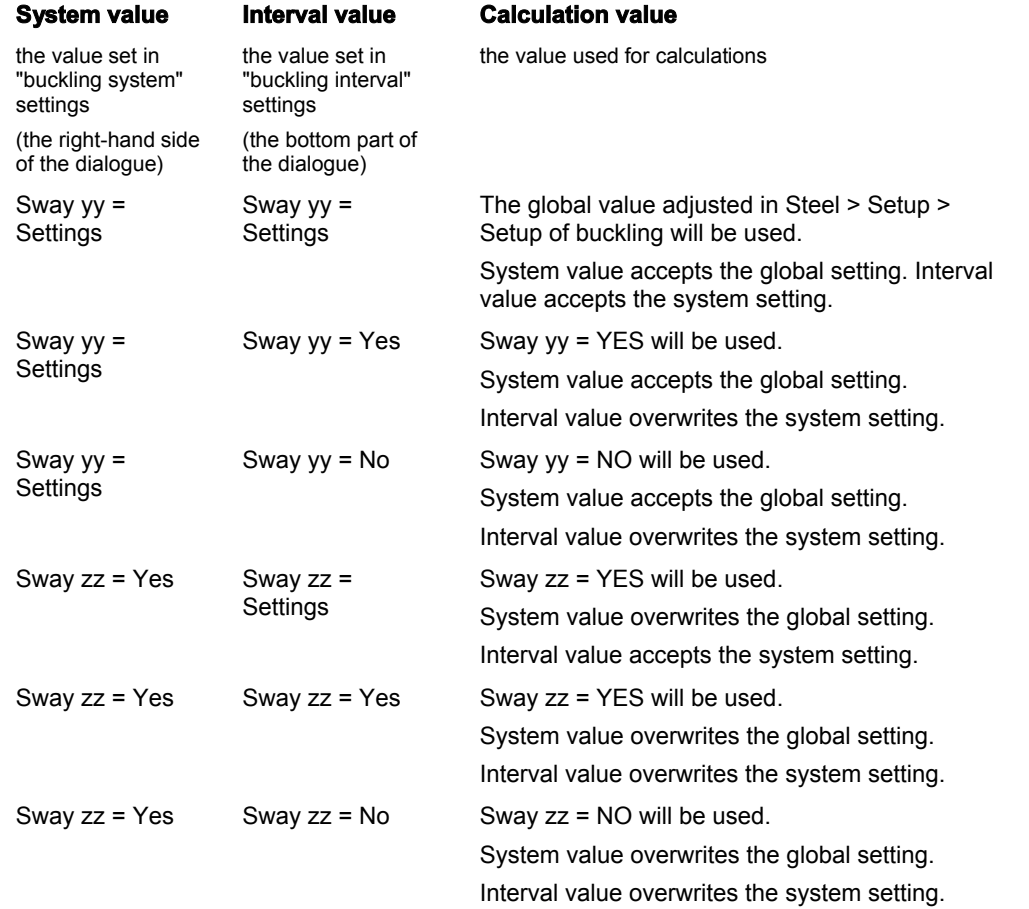

# **Buckling parameters for EC3**

# **Warping check**

If this option is ON, a warping check is performed on the member. The end conditions for warping (free, fixed) can be set separately for both ends of member. The implementation of the warping check is described in Steel Code Check Theoretical Background, Warping check.

#### **k factor for lateral-torsional buckling**

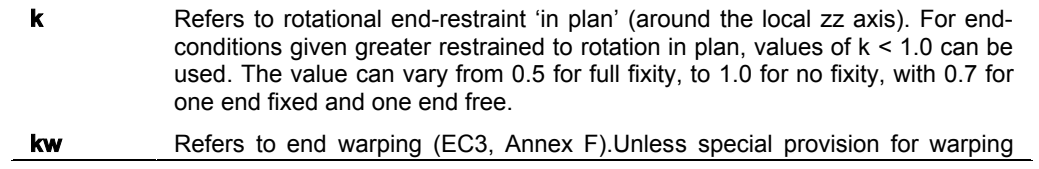

fixity is made, kw should be taken as 1.0.The presence of endplates will influence this value.

**X Note**: The lateral-torsional buckling check uses the formulas for Mcr (the elastic critical moment) as defined in EC3-Annex F. When the cross section type is not supported by this Annex F (e.g. U sections) , a general formula is used, where it is supposed that the applied loadings are passing through the shear centre of the section. More info is given in the 'Theoretical Background'.

# **Buckling parameters for NEN 6770-6771**

# **Fy; tot; s; d and Fz; tot; s; d**

For code NEN 6770 / 6771, value Fy;tot;s;d and Fz;tot;s;d can be modified with the so-called "aanpendelende belasting" in ly and lz section as follows:

F; tot; s; 
$$
d = Nc
$$
; s;  $d + Nc$ ; s;  $d \times A + B$ 

The factor A and the value B can be introduced.

## **k factor for lateral-torsional buckling**

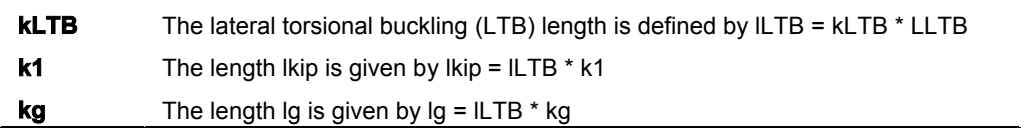

# **Warping check**

If this option is ON, a warping check is performed on the member. The end conditions for warping (free, fixed) can be set separately for both ends of member. The implementation of the warping check is described in Steel Code Check Theoretical Background, Warping check.

# **Buckling parameters for CSN 73 1401**

Other lateral-torsional buckling parameters

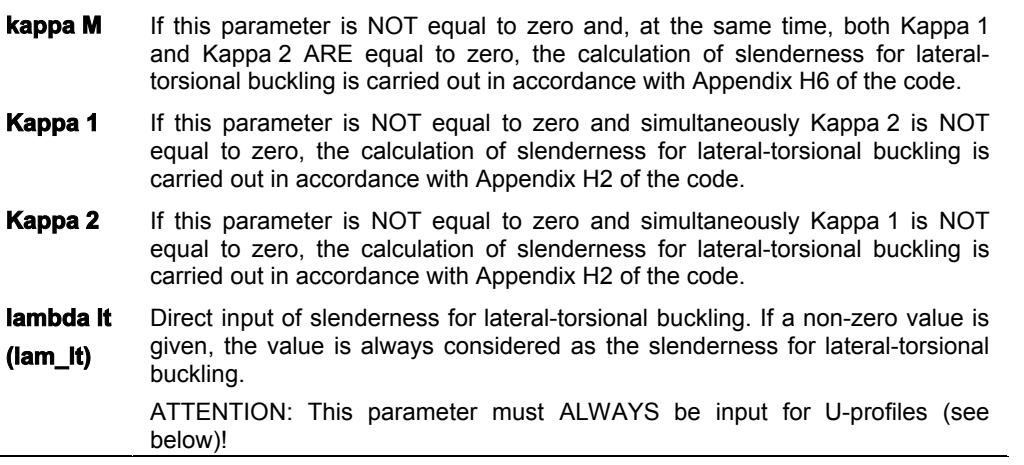

**Important note**: Lateral-torsional buckling check for U-profiles gives a completely misleading result if parameter **lambda lt** is not defined.

# **Buckling parameters for DIN 18800**

# **Warping check**

If this option is ON, a warping check is performed on the member. The end conditions for warping (free, fixed) can be set separately for both ends of member. The implementation of the warping check is described in Steel Code Check Theoretical Background, Warping check.

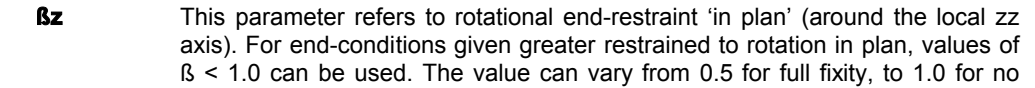

fixity, with 0.7 for one end fixed and one end free.

**B0** This refers to end warping. Unless special provision for warping fixity is made. ß0 should be taken equal to 1.0.The presence of endplates will influence this value.

# **Buckling parameters for ÖNorm B 4300**

## **Warping check**

If this option is ON, a warping check is performed on the member. The end conditions for warping (free, fixed) can be set separately for both ends of member. The implementation of the warping check is described in Steel Code Check Theoretical Background, Warping check.

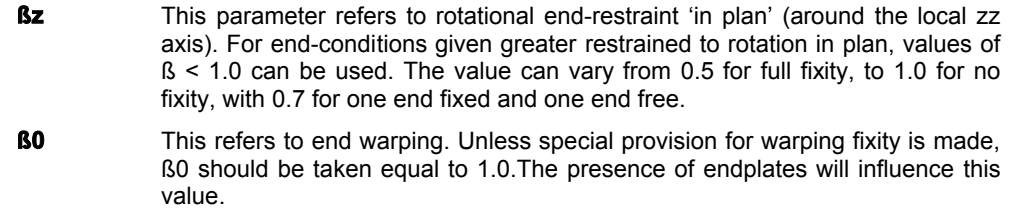

**Note**: Basic parameters for ÖNORM B 4300 are the same as for DIN 18800.

# **Buckling parameters for CM 66**

## **k factor for lateral-torsional buckling**

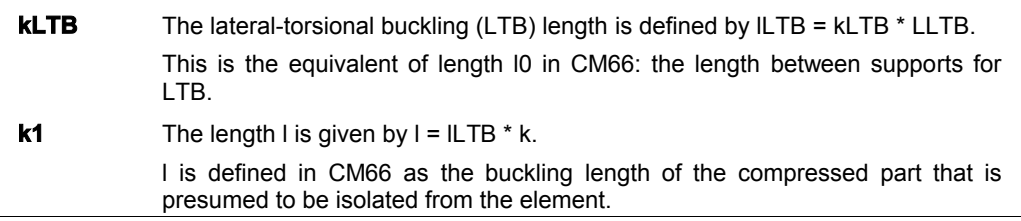

# **Buckling parameters for SIA263**

# **Warping check**

If this option is ON, a warping check is performed on the member. The end conditions for warping (free, fixed) can be set separately for both ends of member. The implementation of the warping check is described in Steel Code Check Theoretical Background, Warping check.

#### **k factor for lateral-torsional buckling**

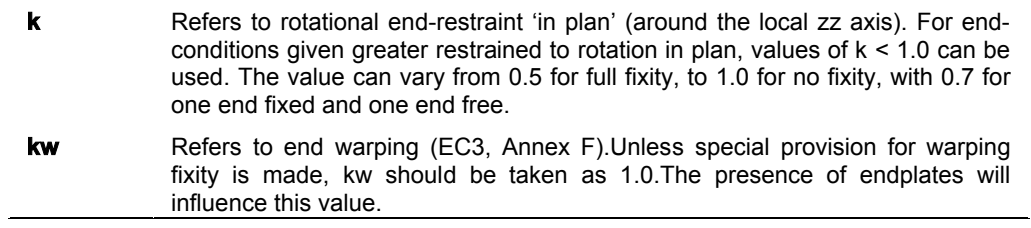

*M* Note: The lateral-torsional buckling check uses the formulas for Mcr (the elastic critical moment) as defined in SIA263. When the cross section type is not supported in SIA263, the formulas from EC3-Annex F, or a general formula (e.g. U sections) used. In this latest formula , it is supposed that the applied loadings are passing through the shear centre of the section. More info is given in the 'Theoretical Background'

# **Deflection parameters**

# **Permissible relative deformation**

The maximum permissible relative deformation may be adjusted separately for individual beam types:

- general beam,
- beam,
- column,
- gable column,
- secondary column,
- rafter,
- $\bullet$  purlin,
- roof bracing,
- wall bracing,
- $\bullet$  girt,
- truss chord,
- truss diagonal,
- plate rib.

# **Fire resistance parameters**

# **General fire resistance parameters for EC3**

The general parameters define applied procedures and specify code-related parameters used throughout the checking of a beam concerning its fire resistance:

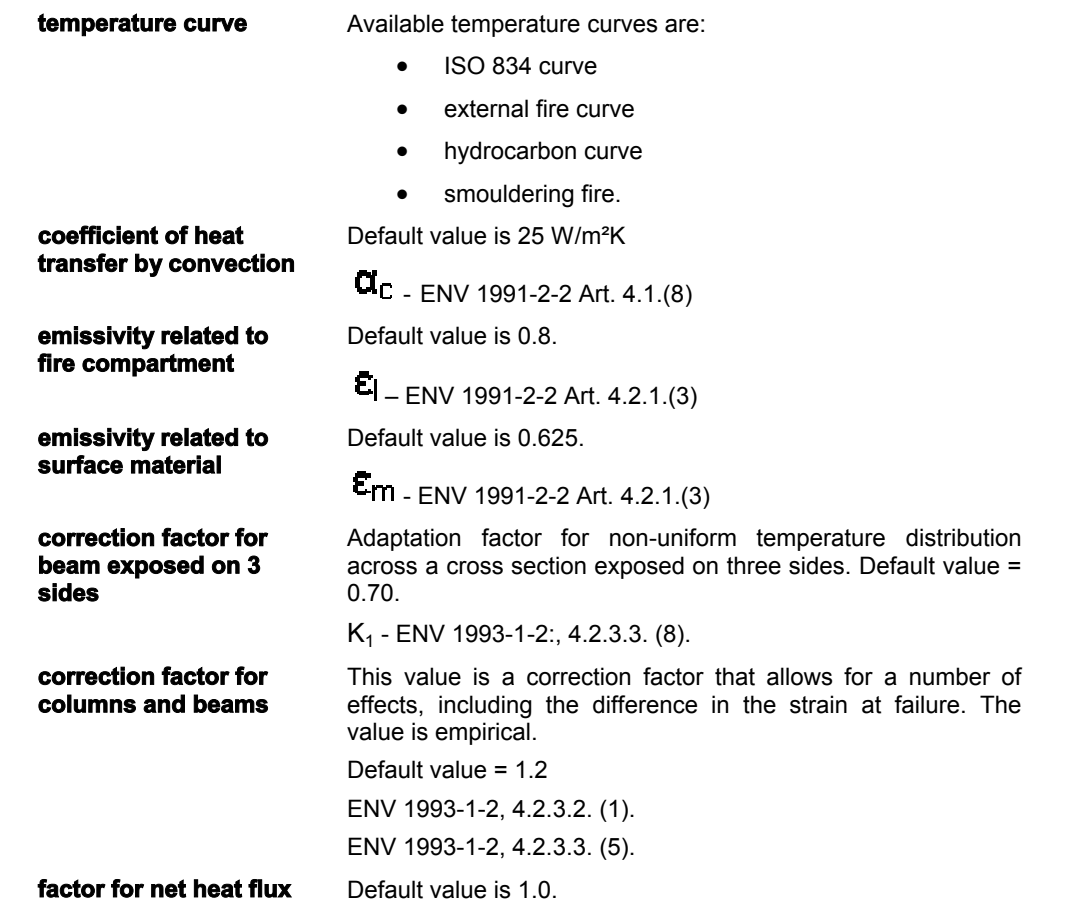

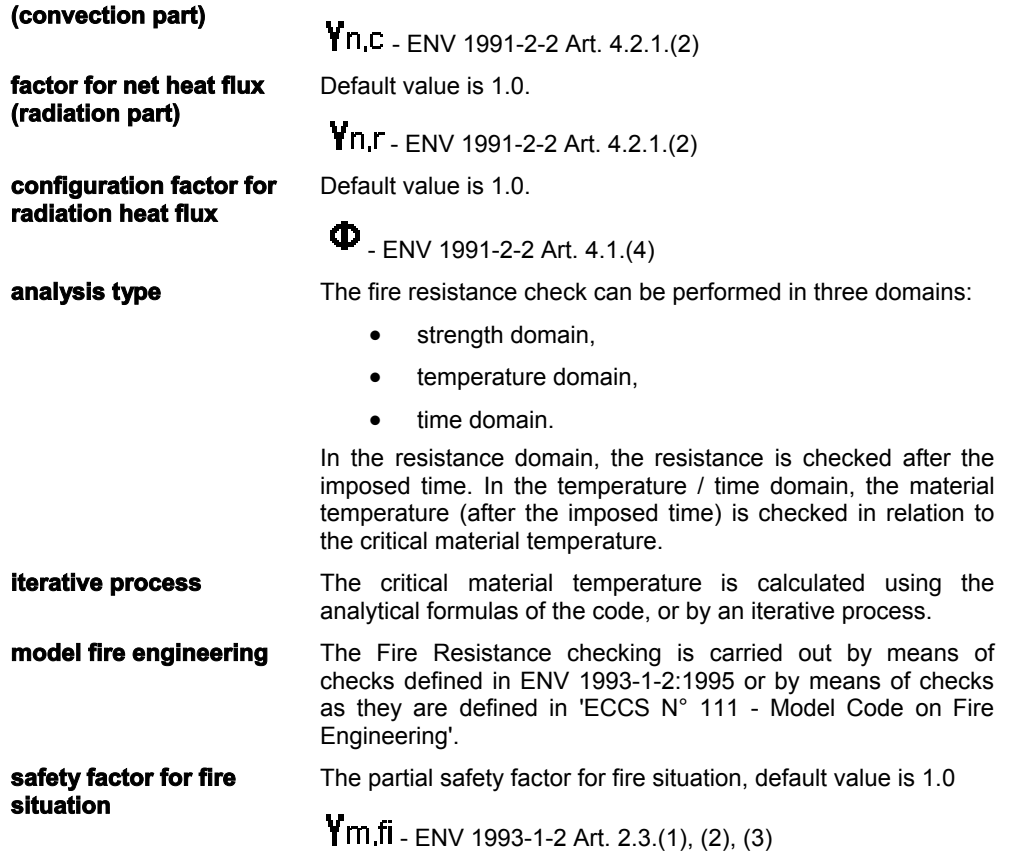

# **General fire resistance parameters for NEN 6072**

The general parameters define applied procedures and specify code-related parameters used throughout the checking of a beam concerning its fire resistance:

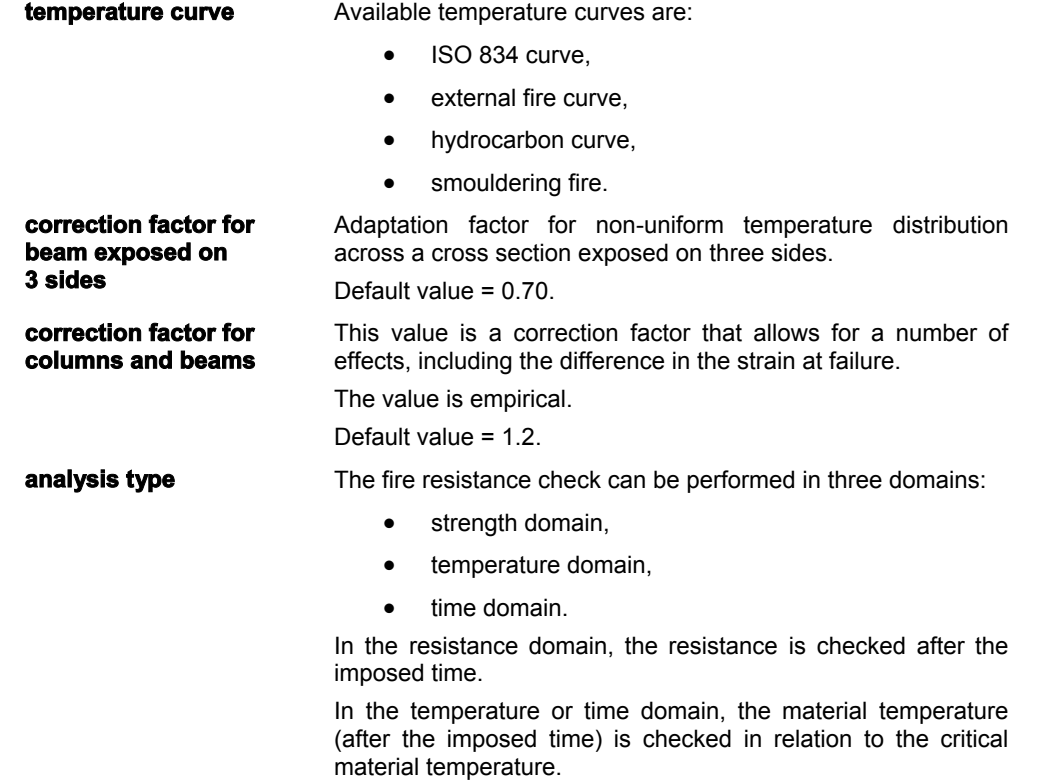

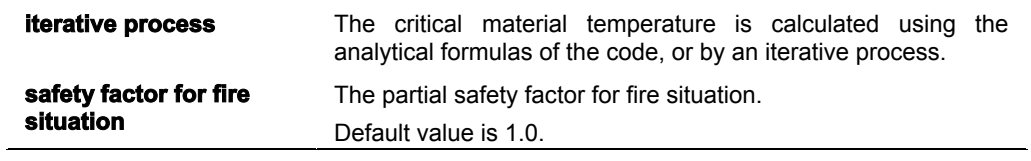

# **General fire resistance parameters for SIA263**

The general parameters define applied procedures and specify code-related parameters used throughout the checking of a beam concerning its fire resistance:

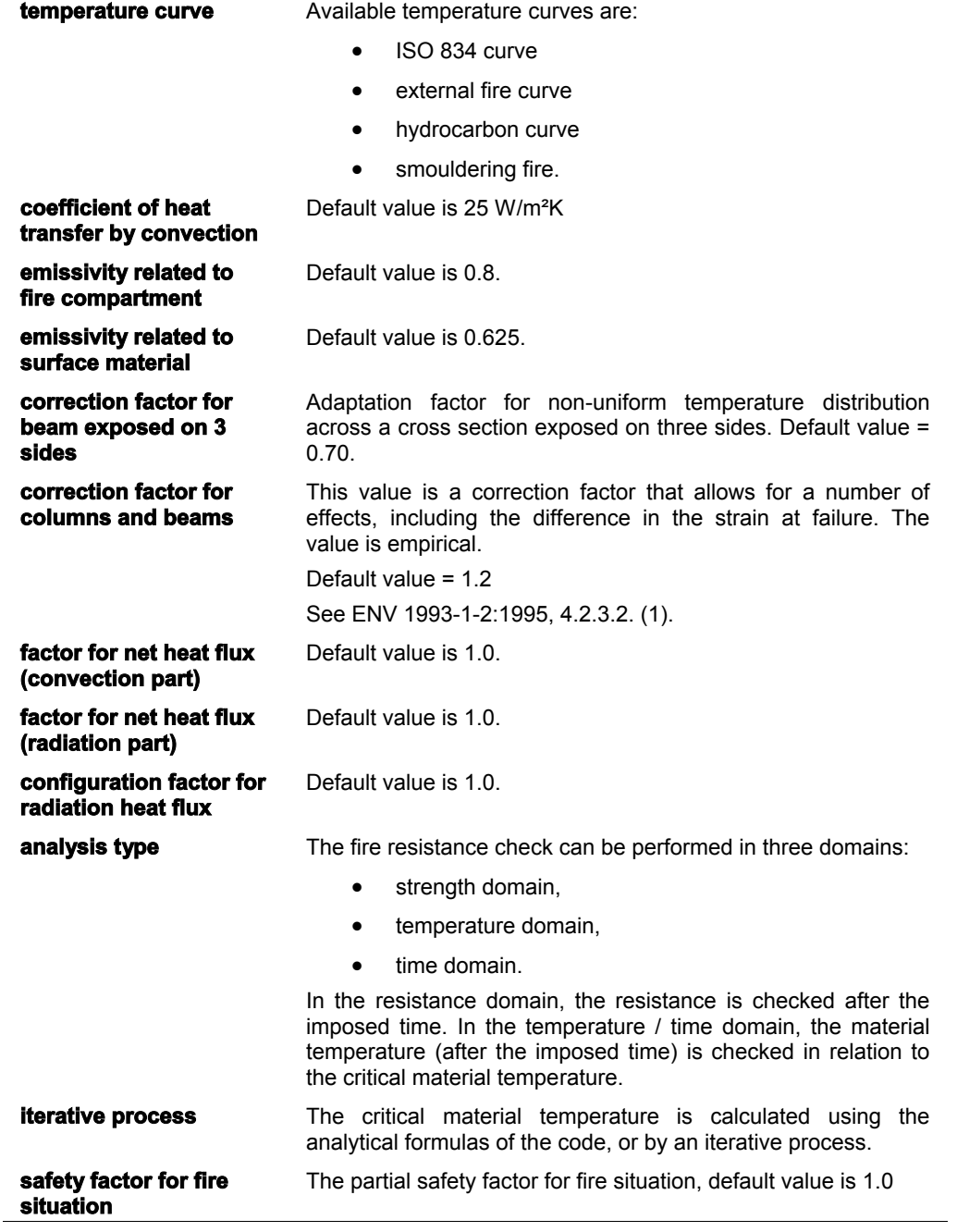

# **Member related fire resistance parameters**

It is possible to set particular fire resistance parameters to individual members in the structure.

**time resistance** Specifies the required fire resistance.

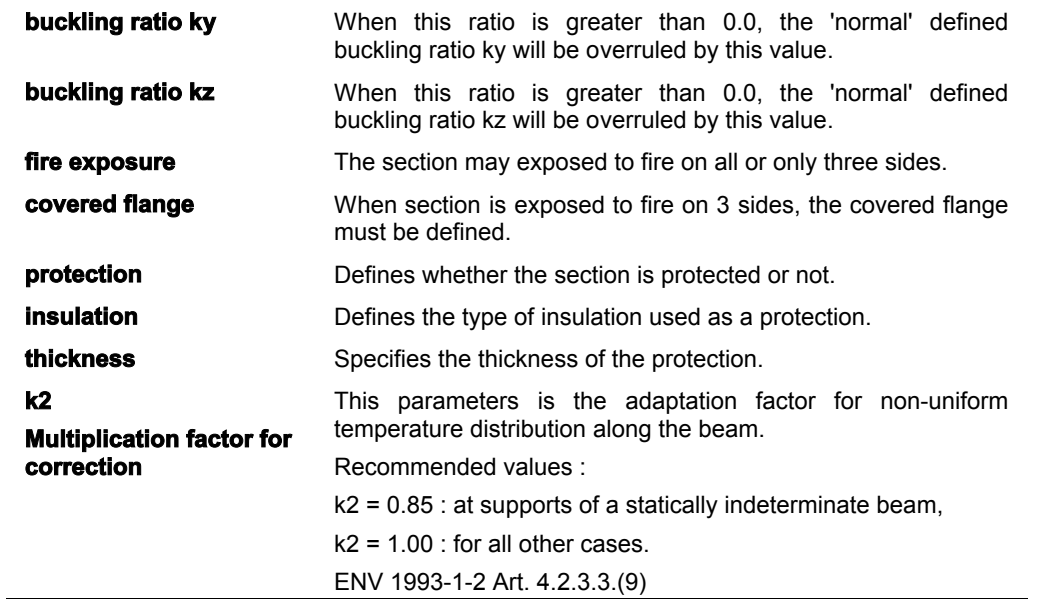

# **Insulation parameters**

If a particular member in the structure is protected by a kind of insulation, the user may specify the parameters of such insulation.

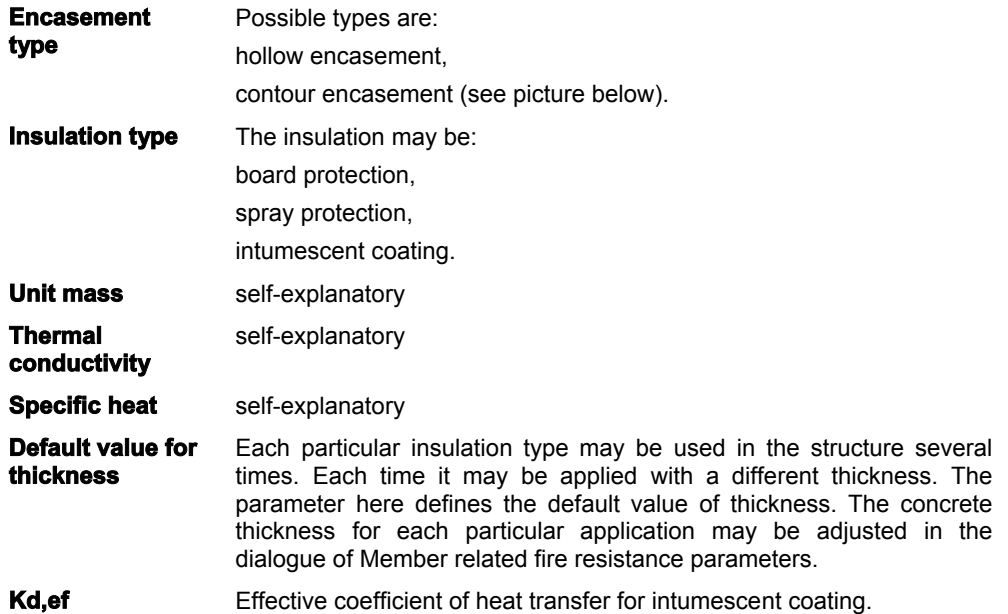

# **Encasement type**

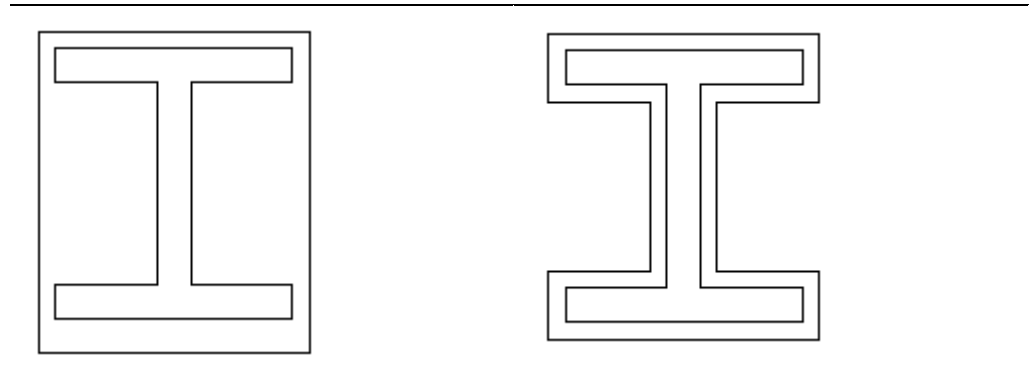

hollow encasement contour encasement

# **Member settings**

# **Member settings**

The user may define a set of member parameters for each beam in the structure and thus control the type of checking.

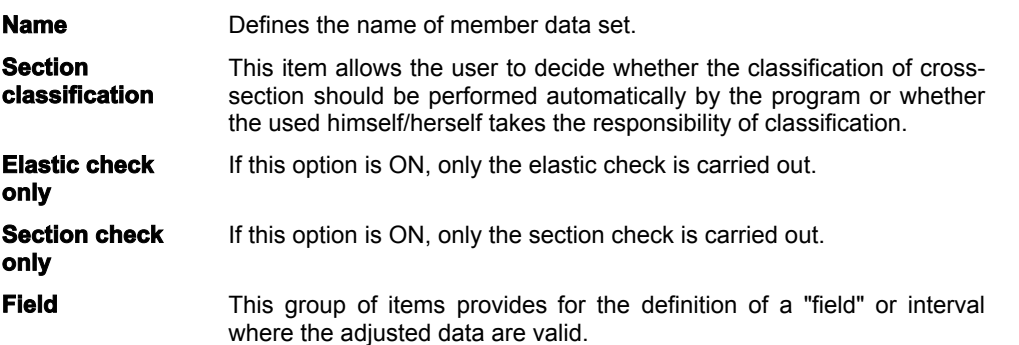

# **Lateral torsional buckling restraints**

# **Lateral-torsional buckling settings**

LTB restraints are supports against lateral-torsional buckling (LTB) at the top or bottom flange of the beam. The topside is defined by the positive local z- axis of the section. It means that for a positive My (which causes compression at the topside) the LTB length (and the related moment factors - see Steel Code Check Theoretical Background, Calculation of moment factors for LTB) is calculated by the position of the stiffeners at the topside. The bottom side is defined by the negative local z-axis of the section. It means that for a negative moment My (which causes compression at the bottom side) the LTB length (and the related moment factors see Steel Code Check Theoretical Background, Calculation of moment factors for LTB) is calculated by the position of the stiffeners at the bottom side. When no LTB stiffeners are defined, the values, introduced in the Buckling data dialog are used.

If required, it is possible to define the position of points where lateral-torsional buckling is prevented.

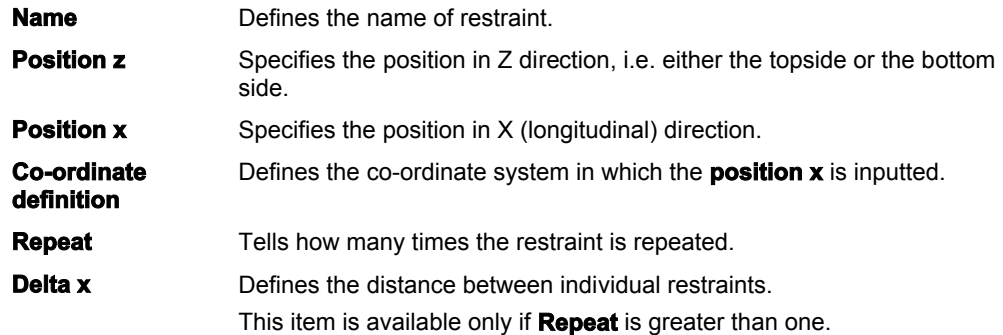

# **Stiffeners**

# **Stiffener settings**

Web stiffeners are used to prevent shear buckling, which can be a design failure mode for high and slender (thin webs) profiles.

If required, it is possible to define the position and dimensions of stiffeners.

**Name** Defines the name of the stiffener (set of stiffeners).

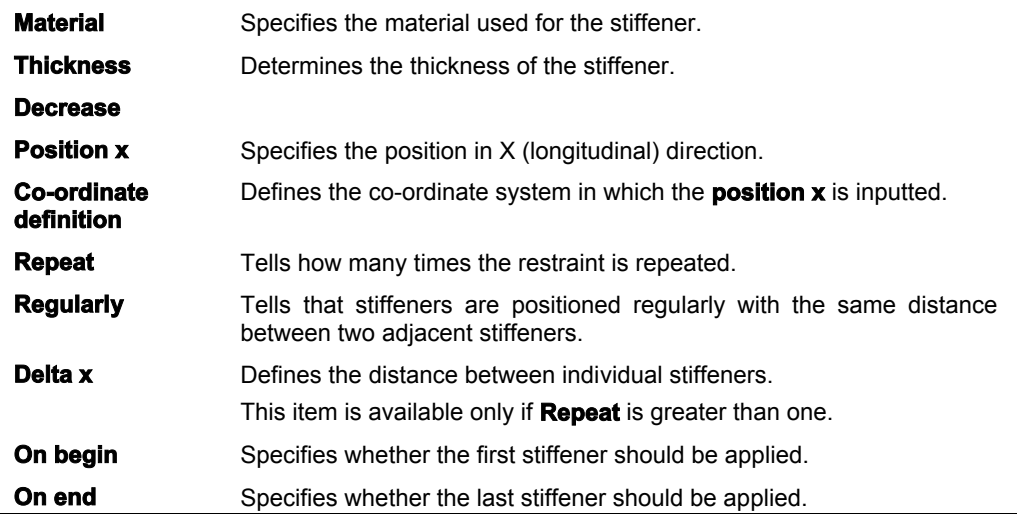

# **Diaphragms**

# **Diaphragm definition**

A diaphragm is defined by a set of basic parameters.

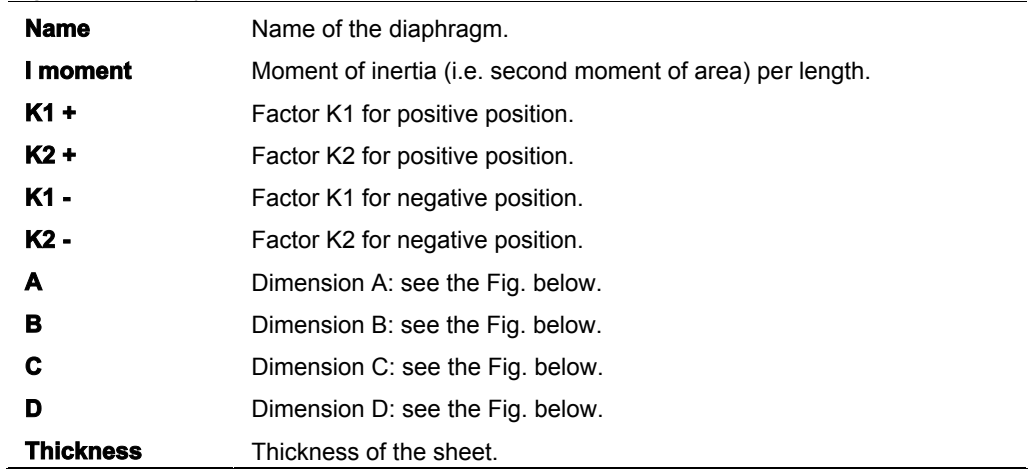

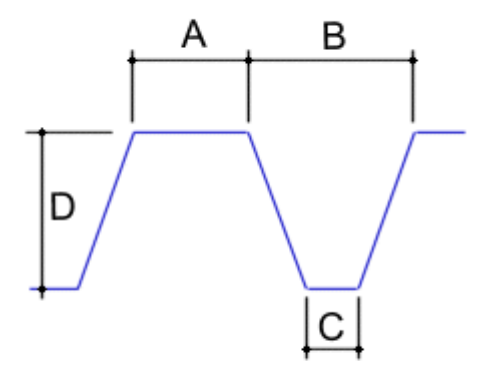

In addition, other settings must be made in order to apply the diaphragm in a structure model.

# **Diaphragm settings**

The diaphragm is completely defined by means of:

- basic geometrical parameters,
- settings determining its position in a model.
- The settings for the diaphragm are:

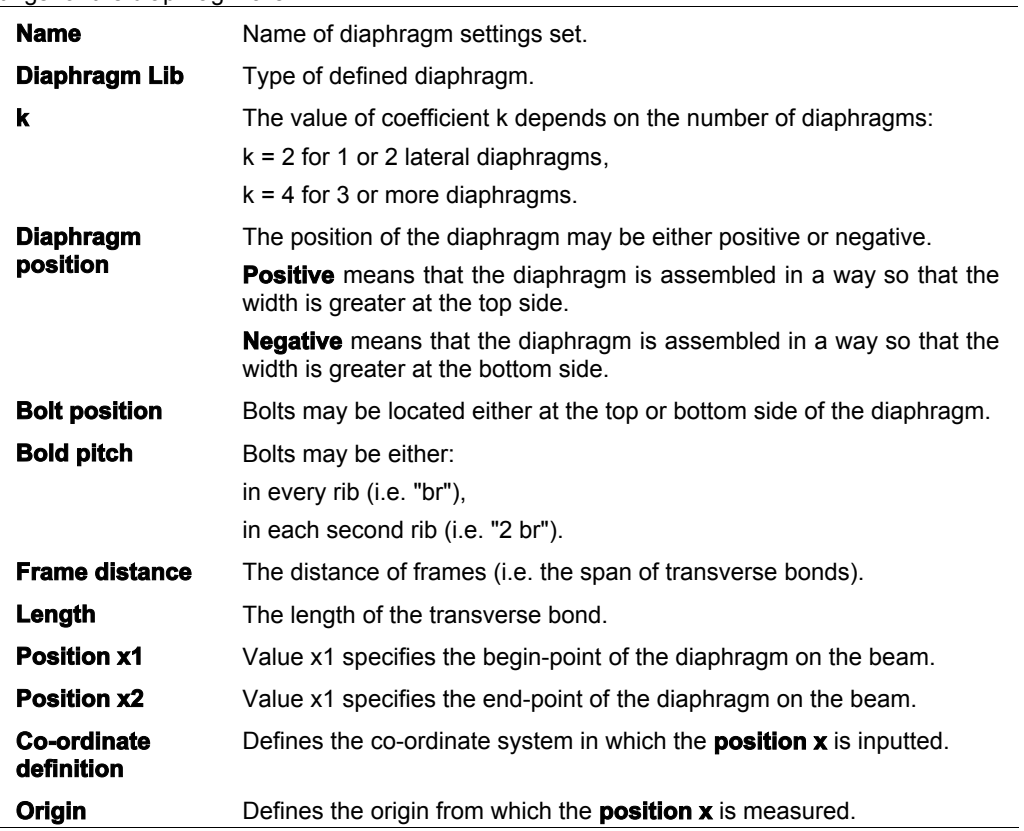

**Note**: This set of parameters is not available for checking to AISC-ASD, Korean Standard and GBJ 17-88.

Note: For more info, see chapter Use of diaphragms in Steel Code Check Theoretical Background.

# **Links**

# **Link settings**

For built-up members, parameters defining links connecting individual partial cross-section of the member must be defined.

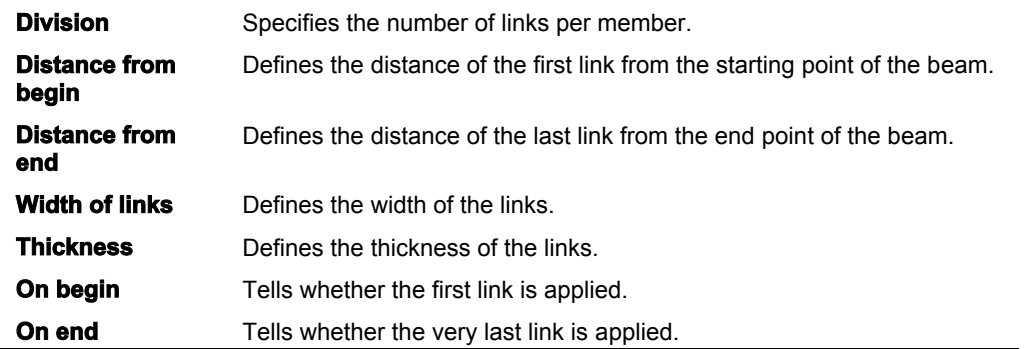

**Note**: This set of parameters is available for checking to EC3, NEN6770/6771, DIN 18800 and Czech standard. For more info, see chapter **Battened compression member** of the relevant code in Steel Code Check Theoretical Background.

# **Adjusting the parameters for code checks**

# **Adjusting the basic parameters**

# **The procedure for adjustment of basic parameters**

- 1. Open service **Steel**:
	- a. either using tree menu function **Steel**,
	- b. or using menu function **Tree > Steel**.
- 2. Select function **Setup** and open it.
- 3. In the dialogue that appears on the screen, select tab **Setup for check of steel members**.
- 4. Type required values and select appropriate options.
- 5. Confirm with **[OK]**.

# **Adjusting the default buckling parameters**

The program provides for pre-setting of buckling parameters. These parameters are considered as default values whenever a new members is being added into the project.

# **The procedure for adjustment of default buckling parameters**

- 1. Open service **Steel**:
	- a. either using tree menu function **Steel**,
	- b. or using menu function **Tree > Steel**.
- 2. Select function **Setup** and open it.
- 3. In the dialogue that appears on the screen, select tab **Setup of buckling**.
- 4. Type required values and select appropriate options.
- 5. Confirm with **[OK]**.

**Note**: If necessary, the parameters of particular members may be set different from the default.

# **Adjusting the buckling parameters for particular members**

When a new member is being defined it takes the current default settings for buckling parameters. If necessary, it is possible to adjust unique parameters for each particular member.

# **The procedure for adjustment of buckling parameters for a particular member**

- 1. In the graphical window, select the beam (or beams) whose buckling settings should be modified.
- 2. The beam properties are displayed in the Property window.
- 3. In the table cell **System lengths** use the combo box to select the required **System length definition** and go to the last step of the procedure.
- 4. If the required **System length definition** has not been defined yet, use the button at the right hand side of the cell to create a new **System length definition**.
- 5. Press button **Edit buckling** to open the editing dialogue.
- 6. Adjust required parameters.
- 7. Confirm with **[OK]**.
- 8. Clear the selection.

**Note**: See also Buckling parameters related to a particular beam.

# **Adjusting the deflection parameters**

# **The procedure for adjustment of deflection parameters**

- 1. Open service **Steel**:
	- a. either using tree menu function **Steel**,
	- b. or using menu function **Tree > Steel**.
- 2. Select function **Setup** and open it.
- 3. In the dialogue that appears on the screen, select tab **Setup of relative deformation**.
- 4. Type required values and select appropriate options.
- 5. Confirm with **[OK]**.

# **Adjusting the general fire resistance parameters**

# **The procedure for adjustment of fire resistance parameters**

- 1. Open service **Steel**:
	- a. either using tree menu function **Steel**,
	- b. or using menu function **Tree > Steel**.
- 2. Select function **Setup** and open it.
- 3. In the dialogue that appears on the screen, select tab **Setup of fire resistance**.
- 4. Type required values and select appropriate options.
- 5. Confirm with **[OK]**.

# **Adjusting the fire resistance parameters for a member**

For each member, the user mat specify concrete parameters related to the fire resistance of the particular member.

# **The procedure for adjustment of member data**

- 1. Open service **Steel**:
	- a. either using tree menu function **Steel**,
		- b. or using menu function **Tree > Steel**.
- 2. Select function **Fire resistance** and open it.
- 3. Type required values and select appropriate options in.
- 4. Confirm with **[OK]**.
- 5. Select beams to which the adjusted values should be applied.
- 6. Close the function.
- 7. A special mark is attached to the selected beams telling that member data have been defined on them. The marks (member data) remain selected.
- 8. If required, clear the selection.

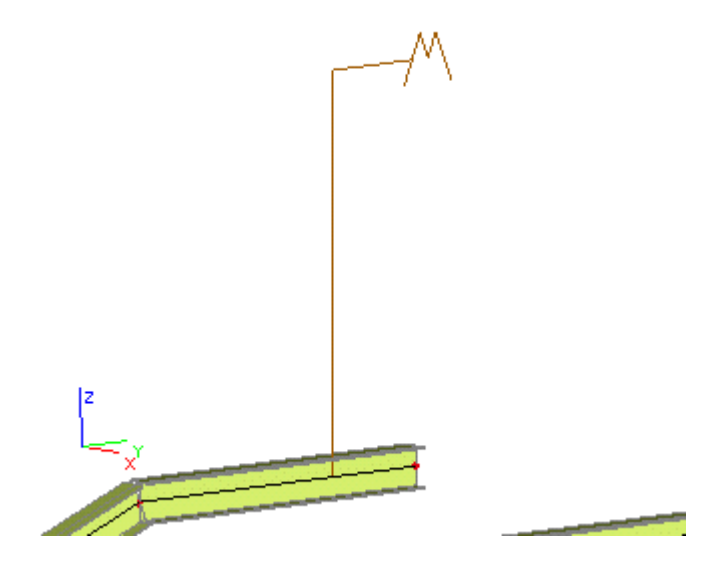

# **Defining a new insulation type**

# **The procedure for definition of a new insulation type**

- 1. Open the database manager for **Insulations**:
	- a. either using tree menu function **Library > Insulations**,
	- b. or using menu function **Libraries > Insulations**.
- 2. Click button **[New]** to create a new insulation type.
- 3. A new insulation type is added into the list of defined insulations.
- 4. Click button **[Edit]** to edit its properties.
- 5. Input the parameters.
- 6. Confirm with **[OK]**.
- 7. Close the database manager.

**Note**: A new insulation type is defined in the program tool called Database manager. The database manager can be used not only for the definition of a new insulation type, but also for editing of existing ones, for removal of no more necessary ones, and for other operations related to the management of insulation database.

# **Adjusting the member settings**

# **The procedure for adjustment of member data**

- 1. Open service **Steel**:
	- a. either using tree menu function **Steel**,
	- b. or using menu function **Tree > Steel**.
- 2. Select function **Member data** and open it.
- 3. Type required values and select appropriate options in.
- 4. Confirm with **[OK]**.
- 5. Select beams to which the adjusted values should be applied.
- 6. Close the function.
- 7. A special mark is attached to the selected beams telling that member data have been defined on them. The marks (member data) remain selected.
- 8. If required, clear the selection.

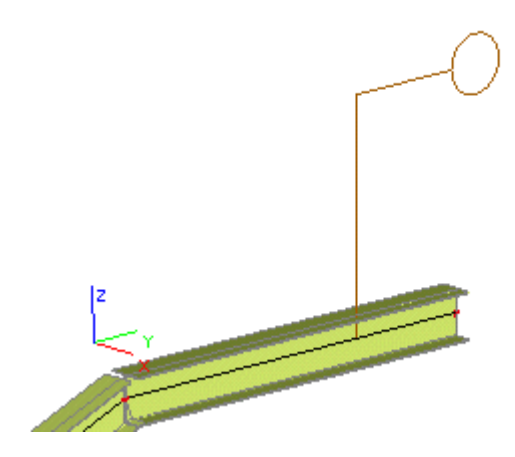

# **Adjusting the lateral torsional buckling settings**

# **The procedure for definition of lateral torsional restraints**

- 1. Open service **Steel**:
	- a. either using tree menu function **Steel**,
	- b. or using menu function **Tree > Steel**.
- 2. Select function **LTB Restrain** and open it.
- 3. Type required values and select appropriate options in.
- 4. Confirm with **[OK]**.
- 5. Select beams to which the adjusted values should be applied.
- 6. Close the function.
- 7. A special mark is attached to the selected beams telling that LTB restraints have been defined on them. The marks remain selected.
- 8. If required, clear the selection.

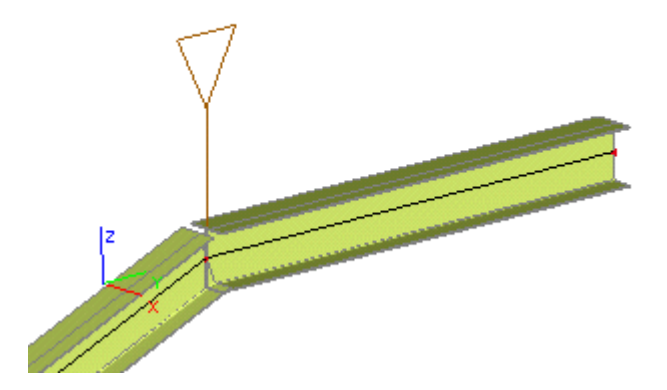

# **Adjusting the stiffener settings**

# **The procedure for definition of diaphragm settings**

- 1. Open service **Steel**:
	- a. either using tree menu function **Steel**,
	- b. or using menu function **Tree > Steel**.
- 2. Select function **Stiffeners** and open it.
- 3. Type required values and select appropriate options in.
- 4. Confirm with **[OK]**.
- 5. Select beams to which the adjusted values should be applied.
- 6. Close the function.
- 7. The stiffeners are displayed along the beams. The displayed stiffeners remain selected.
- 8. If required, clear the selection.

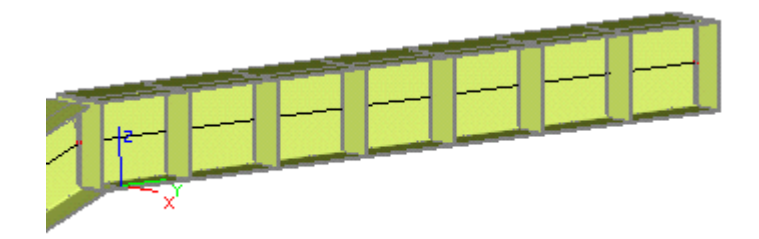

# **Defining a new diaphragm**

# **The procedure for definition of a new diaphragm**

- 1. Open the database manager for **Diaphragms**:
	- a. either using tree menu function **Library > Diaphragms**,
	- b. or using menu function **Libraries > Diaphragms**.
- 2. Click button **[New]** to create a new diaphragm.
- 3. A new diaphragm is added into the list of defined diaphragms.
- 4. Click button **[Edit]** to edit its properties.
- 5. Input the parameters.
- 6. Confirm with **[OK]**.
- 7. Close the database manager.

**Note**: A new diaphragm is defined in the program tool called Database manager. The database manager can be used not only for the definition of a new diaphragm, but also for editing of existing ones, for removal of no more necessary ones, and for other operations related to the management of diaphragm database.

# **Adjusting the diaphragm settings**

# **The procedure for definition of diaphragm settings**

- 1. Open service **Steel**:
	- a. either using tree menu function **Steel**,
	- b. or using menu function **Tree > Steel**.
- 2. Select function **Diaphragms** and open it.
- 3. Type required values and select appropriate options in.
- 4. Confirm with **[OK]**.
- 5. Select beams to which the adjusted values should be applied.
- 6. Close the function.
- 7. A special mark is attached to the selected beams telling that diaphragms have been defined on them. The marks remain selected.

8. If required, clear the selection.

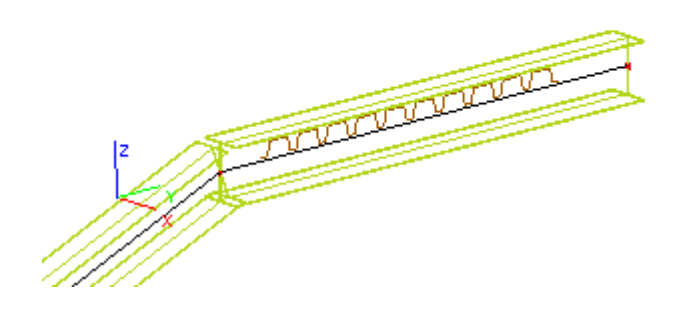

# **Adjusting the link settings**

# **The procedure for definition of diaphragm settings**

- 1. Open service **Steel**:
	- a. either using tree menu function **Steel**,
	- b. or using menu function **Tree > Steel**.
- 2. Select function **Links** and open it.
- 3. Type required values and select appropriate options in.
- 4. Confirm with **[OK]**.
- 5. Select beams to which the adjusted values should be applied.
- 6. Close the function.
- 7. The links are displayed along the beams. The displayed links remain selected.
- 8. If required, clear the selection.

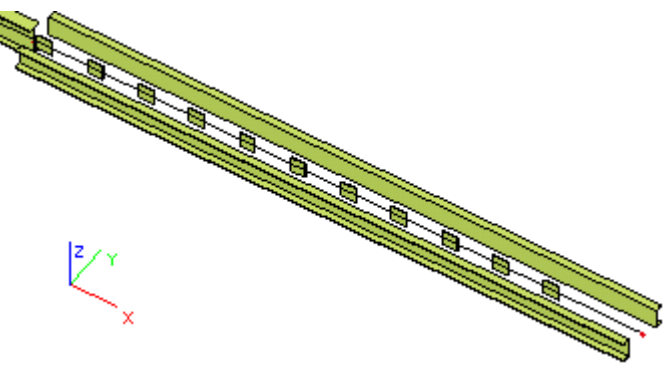

**Note**: This set of parameters is available for checking to EC3, NEN6770/6771, DIN 18800 and Czech standard.

# **Performing the checks**

# **Prerequisites of the check**

Before the user may get down to the business of checking, a set of specific conditions must be met.

- 1. The model of the analysed structure must be properly defined.
- 2. The boundary conditions and loads reflecting the real conditions of the structure must be specified.
- 3. The model of the analysed structure must be calculated, in other words, the internal forces and deformations must be known.

# **General principles of checking**

The procedure used for performing the checking is analogous to the procedure for evaluation of results.

- It can be summarised by the following points:
	- 1. Opening of the required service.
	- 2. Selection of beams that should be checked.
	- 3. Selection of load case or load case combination that should be used.
	- 4. Adjusting of display parameters.
	- 5. Selection of values to be displayed.
	- 6. Displaying of the results of the checking.

## **Service Check**

The required type of check can be selected in the tree menu of service **Steel > Beams**. Once the type of the check is selected, the appropriate parameters are listed in the Property window.

Parameters common for most of the available check types are:

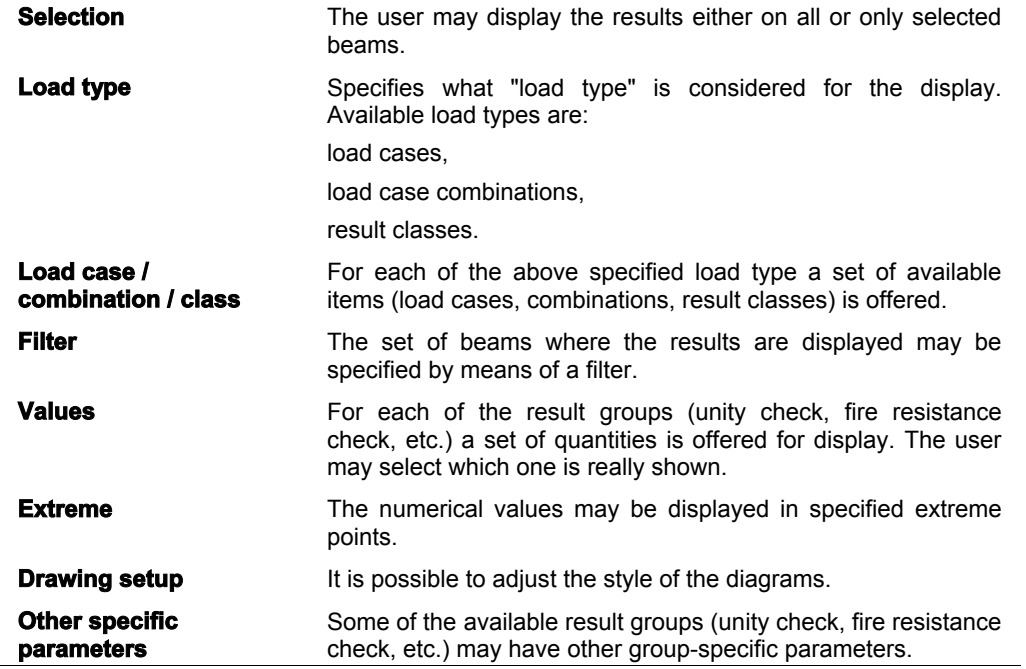

#### **Selection of members**

The result diagrams may be displayed on:

- all the beams in the structure,
- selected beams only.

Which variant is actually applied can be adjusted in the Property window by means of parameters **Selection**  and **Filter**.

#### **Selection**

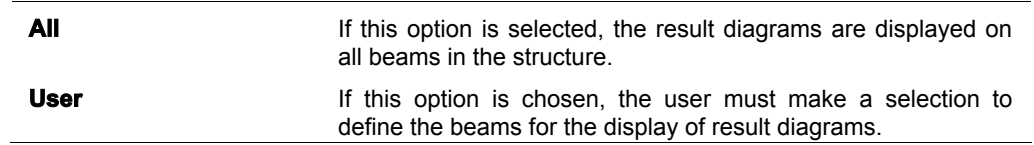

The selection must be ended (using **[Esc]** key or pop-up menu function **End of command**) before it may be applied. **Filter** 

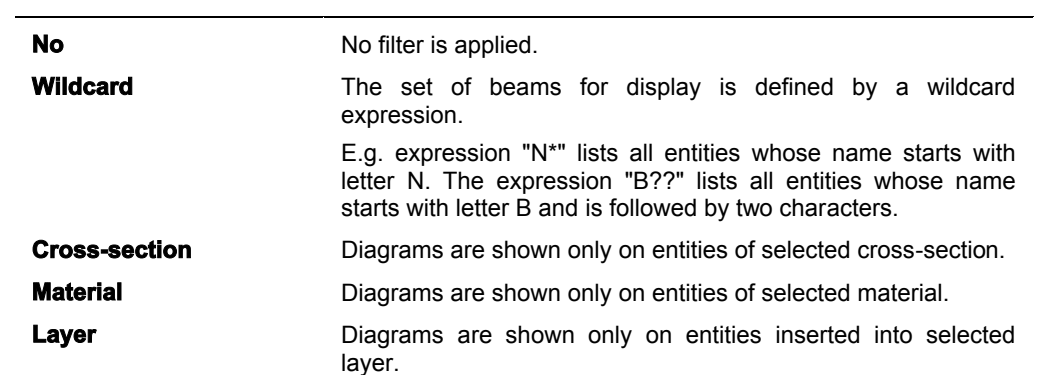

#### **Displaying the results after re-adjustment of check parameters**

Whenever the settings in the Property window of service Check are changed, the diagrams on the screen usually require regeneration. Because the fully automatic regeneration could be very slow for excessive models, it is up to the user to regenerate the drawing when necessary.

Any time the user makes a change that affects the display, the program paints the cell **Redraw** of the Property window in red colour. Until the user presses the button **[Redraw]**, the cell remains highlighted.

# **Performing the resistance check**

The resistance check offers the user to select from the following variants:

- unity check,
	- section check,
- stability check.

#### **The procedure for performing the check**

- 1. Open service **Steel**:
	- a. either using tree menu function **Steel**,
	- b. or using menu function **Tree > Steel**.
- 2. Select function **Check**.
- 3. In the **Property window** select the values that should be displayed and adjust the other parameters as required.
- 4. The diagrams are displayed on the screen.

**Note 1**: More information about displaying of results can be found in chapter Results > Displaying the internal forces in the Reference manual for SCIA.ESA PT. **Note 2**: If a detailed checking of a single beam is required, the user may apply the procedure for

a separate checking of individual beams described later in this book.

# **Performing the slenderness check**

# **Values for display**

When performing the slenderness check, the user may evaluate the following values:

Ly System length for buckling around y axis

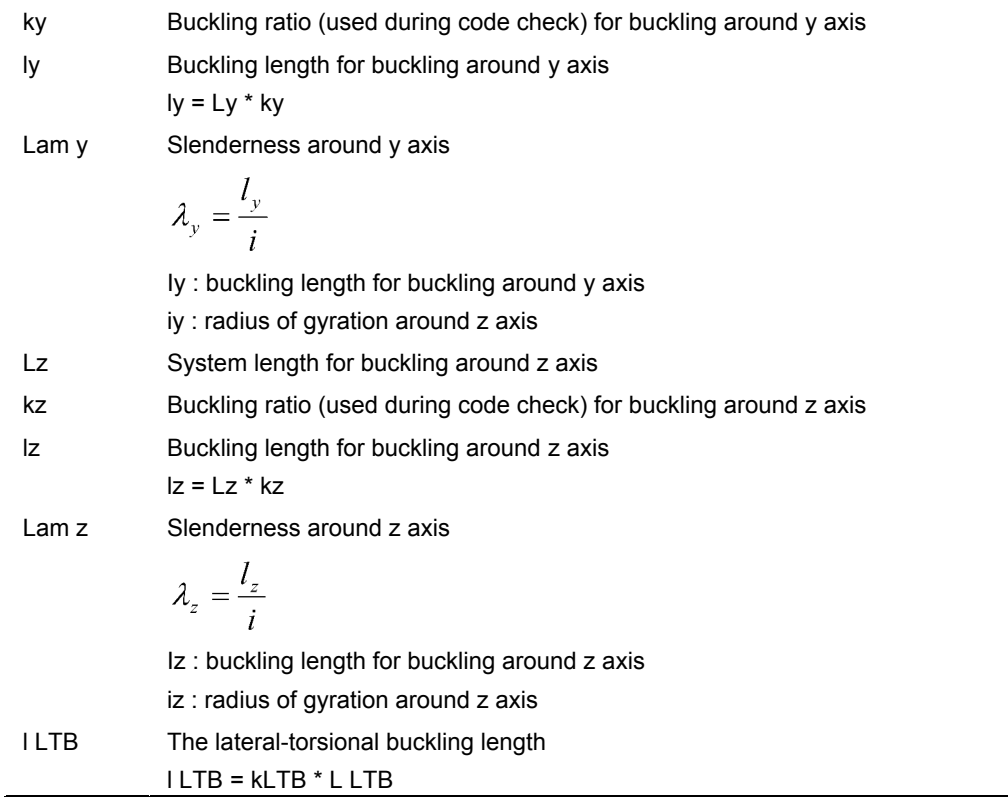

# **Second order buckling ratio**

Second order buckling ratio of the slenderness check can be obtained by means of:

- linear calculation,
- second order calculation.

# **The procedure**

#### **The procedure for performing the slenderness check**

- 1. Open service **Steel**:
	- a. either using tree menu function **Steel**,
	- b. or using menu function **Tree > Steel**.
- 2. Select function **Slenderness**.
- 3. In the **Property window** select the values that should be displayed and adjust the other parameters as required.
- 4. The diagrams are displayed on the screen.

**X** Note: More information about displaying of results can be found in chapter Results > Displaying the internal forces in the Reference manual for SCIA.ESA PT.

# **Performing the fire resistance check**

#### **The procedure for performing the fire resistance check**

- 1. Open service **Steel**:
	- a. either using tree menu function **Steel**,
	- b. or using menu function **Tree > Steel**.
- 2. Select function **Check Fire resistance**.
- 3. In the **Property window** select the values that should be displayed and adjust the other parameters as required.
- 4. The diagrams are displayed on the screen.

**X Note**: More information about displaying of results can be found in chapter Results > Displaying the internal forces in the Reference manual for SCIA.ESA PT.

# **Performing the relative deformation check**

#### **Sections**

The user may select the sections where the check is performed.

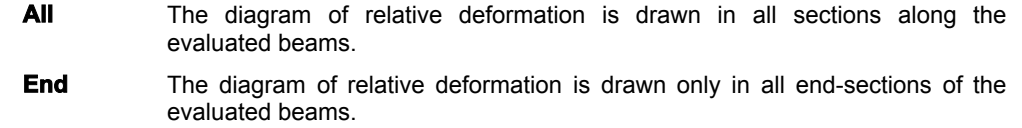

#### **The procedure for performing the relative deformation check**

- 1. Open service **Steel**:
	- a. either using tree menu function **Steel**,
	- b. or using menu function **Tree > Steel**.
- 2. Select function **Relative deformation**.
- 3. In the **Property window** select the values that should be displayed and adjust the other parameters as required.
- 4. The diagrams are displayed on the screen.

**Note:** More information about displaying of results can be found in chapter Results > Displaying the internal forces in the Reference manual for SCIA.ESA PT.

# **Displaying the results in tabular form**

## **Preview of check results**

The results of any check may be displayed in the form of readable tables in the Preview window.

#### **The procedure for the insertion of a table with check results into the Preview window**

- 1. Perform the required type of check.
- 2. In the property window, select the required level of output:
	- a. brief,
	- b. normal,
	- c. detailed.
- 3. 3. Call function **Print / Preview table**:
	- a. using menu function **File > Print data > Print / Preview table**,
	- b. using function **Print data > Print / Preview table** on toolbar **Project**
- 4. 4. The results are displayed in the **Preview window**.

#### **Check results in the Document**

The results of any check may be displayed in the Document in the form of readable tables. Later the document may be edited in a way so that the final report looks as required by those who receive it..

#### **The procedure for the insertion of a table with check results into the Document**

- 1. Perform the required type of check.
- 2. In the property window, select the required level of output:
	- a. brief,
	- b. normal,
	- c. output.
- 3. Call function **Table to document**:
	- a. using menu function **File > Print data > Table to document**,

b. using function **Print data > Table to document** on toolbar **Project**

4. The results are inserted into the **Document**.

# **Checking of a single beam**

When performing one of below listed checks, the user may prefer to see the detailed results of the check for one member at a time.

This option is available if item **Single check** is displayed in the **Property window** after the check function has been activated.

The option is available for:

- unity check,
- section check,
- stability check.

For information about these checks see chapter Performing the resistance check.

#### **Results of checking for a single beam**

After the button under item **Single check** is pressed a new dialogue window is opened on the screen.

The window may look like:

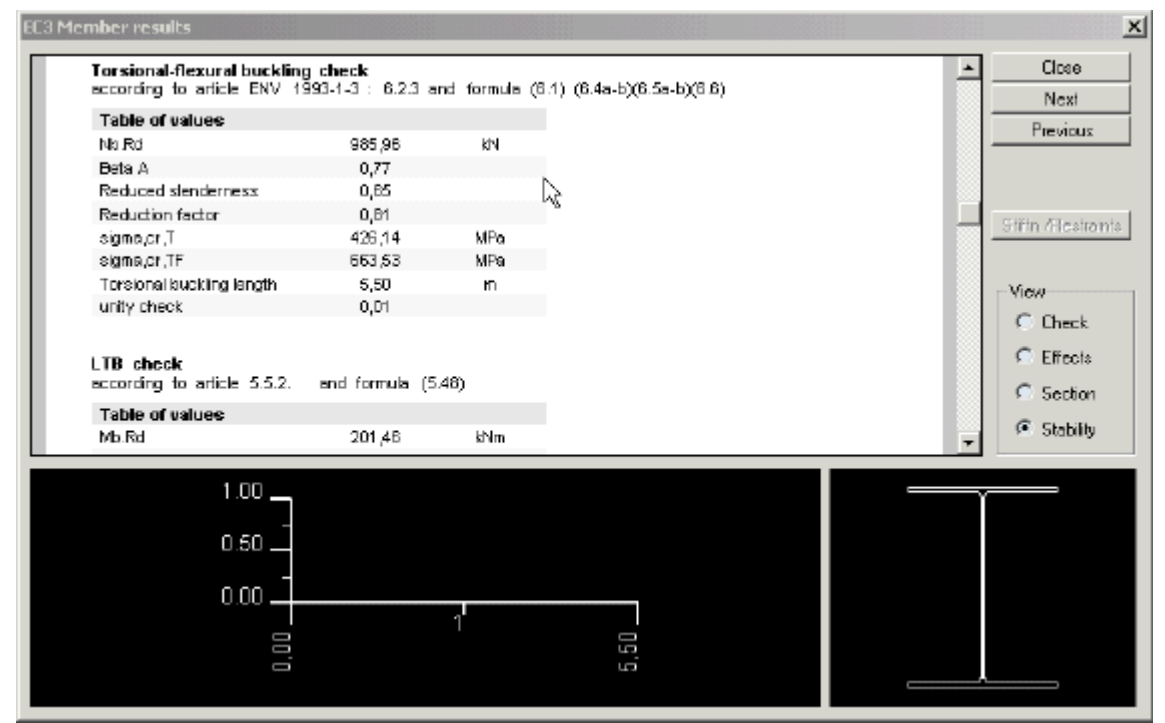

# **Parts of the "single-check" window**

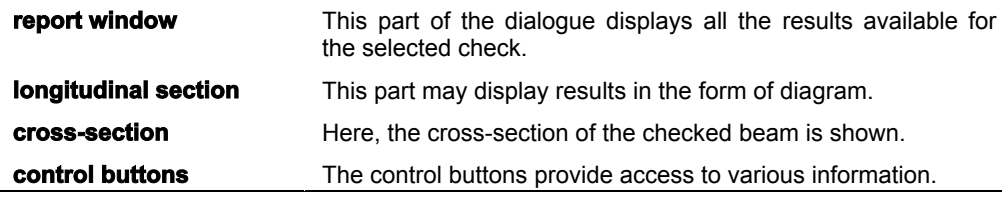

#### **Control buttons**

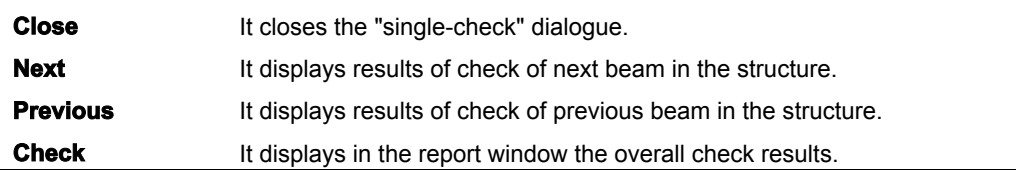

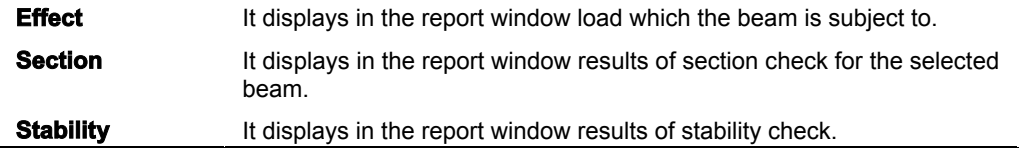

# **Optimisation**

# **Introduction to optimisation**

Once a structure has been designed and calculated, it is the time to perform checking and usually a kind of optimisation of the original design.

SCIA.ESA PT contains a powerful tool for this task. The optimisation of applied profiles may be done automatically or semi-automatically. The process of optimisation results in what may be called an economical and good solution.

The optimisation process in SCIA.ESA PT is based on assumptions given in the following chapter.

# **Principles of optimisation**

An optimisation in general represents a complex task. A full, complete and really "optimal" optimisation would usually lead to a long and often recursive process. Therefore, SCIA.ESA PT implements a kind of compromise.

#### **One optimisation step takes account of a single cross-section only**

It is possible to optimise one cross-section at a time. The user selects the cross-section from a list of all crosssections applied in the structure.

#### **One optimisation step considers only "selected" members**

It is possible to limit the optimisation process to only a selected set of members. The user may make a selection to specify which beams of the given cross-section should be considered for the optimisation calculations.

#### **One optimisation step affects the whole structure**

Once the optimised cross-section is found, it is applied to ALL members in the structure that are of the specified cross-section. It is of no importance whether the optimisation calculation was limited to a selected number of beams or not. The final effect of the optimisation is that the original cross-section is simply replaced with the new, i.e. optimised, cross-section.

# **Optimisation parameters for rolled cross-sections**

The user may control the process of optimisation by means of a set of parameters.

#### **Check parameter**

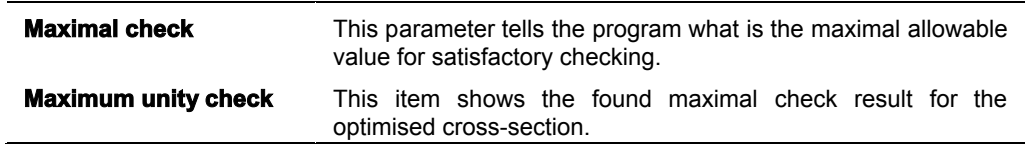

#### **Shape parameters for optimisation**

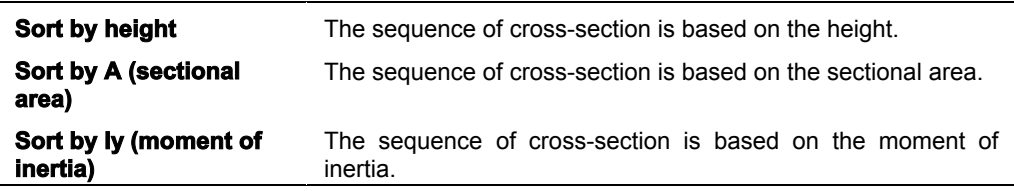

#### **Buttons for manual optimisation**

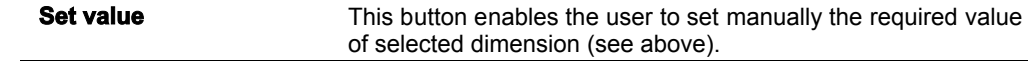

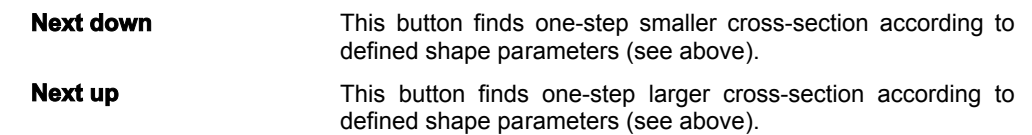

#### **Buttons for automatic optimisation**

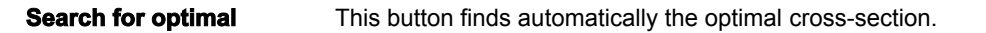

# **Optimisation parameters for welded and solid cross-sections**

The user may control the process of optimisation by means of a set of parameters.

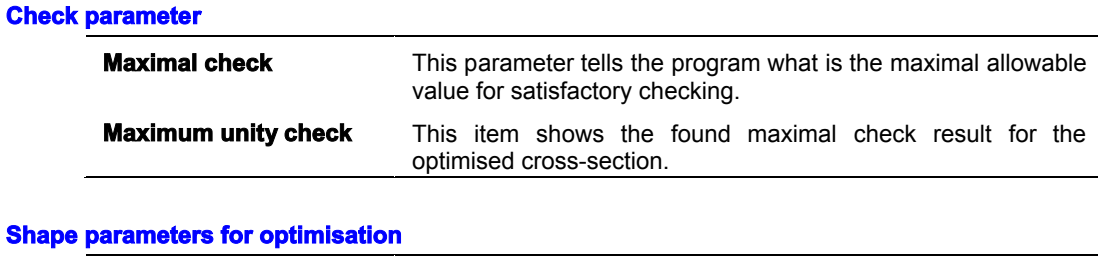

# **Dimension** This item determines which of the dimensions of the crosssection should be optimised. All other dimensions remain unchanged. **Step** This item specifies the step by which the selected dimension id modified in order to give one-step smaller or larger crosssection. **Minimum** This item specifies the minimal size of the selected dimension. **Maximum** This item specifies the maximal size of the selected dimension.

#### **Buttons for manual optimisation**

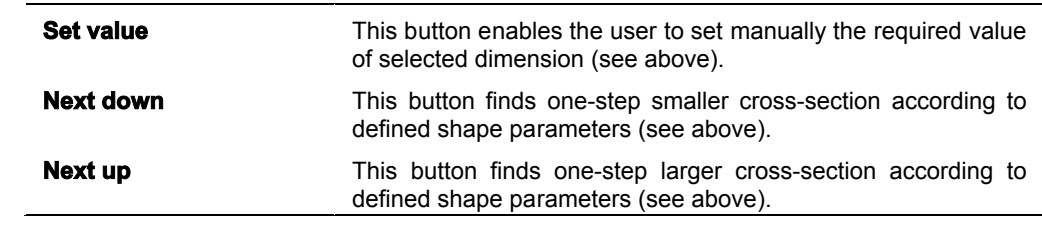

# **Buttons for automatic optimisation**

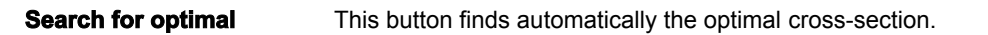

# **Optimising the members**

It is possible to perform both automatic and manual optimisation. The process for both is identical except the last but one step. Therefore, only one procedure will be given here in detail. The other one will be explained briefly.

#### **The procedure for the automatic optimisation of members**

- 1. Open service **Steel**.
- 2. Open branch **Beams**.
- 3. Select function **Check**.
- 4. In the Property window, go to item **Filter** and set it to **Cross-section**.
- 5. In the Property window, go to item **Cross-section** and select the one you want to optimise.
- 6. In the Property window, go to item **Selection** and set it to **User** or **All**, depending on your requirements.
- 7. If the item is set to **User**, make the selection and press button **[Esc]** to close the selection.
- 8. If the item **Selection** has been re-adjusted, press button **[Redraw]** in order to refresh the screen and see the appropriate display.
- 9. In the Property window, go to item **Optimisation** and press the button there.
- 10. The optimisation dialogue is opened on the screen.
- 11. Adjust the parameters (of rolled or welded profile) as required.
- 12. Press button **[Search for optimal]**. The program finds the optimal cross-section.
- 13. If you agree, press **[OK]** to confirm.

# **The procedure for the manual optimisation of members**

The procedure is identical except step 12.

In manual optimisation, the user must press (repeatedly, if required) buttons **[Next down]** and **[Next Up]**, in order to find the optimal cross-section. Alternatively, it is also possible to set the required value directly by means of button **[Set value]**.

**Note**: The project must be calculated beforehand.

# **Theoretical background**

# **Theoretical background**

The theoretical background is given in a separate volume Steel Check Code Theoretical Background.